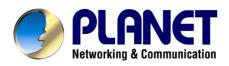

# Internet Telephony /PBX System

# IPX-1500

User's manual

## Copyright

Copyright (C) 2005 PLANET Technology Corp. All rights reserved.

The products and programs described in this User's Manual are licensed products of PLANET Technology, This User's Manual contains proprietary information protected by copyright, and this User's Manual and all accompanying hardware, software, and documentation are copyrighted.

No part of this User's Manual may be copied, photocopied, reproduced, translated, or reduced to any electronic medium or machine-readable form by any means by electronic or mechanical. Including photocopying, recording, or information storage and retrieval systems, for any purpose other than the purchaser's personal use, and without the prior express written permission of PLANET Technology.

## Disclaimer

PLANET Technology does not warrant that the hardware will work properly in all environments and applications, and makes no warranty and representation, either implied or expressed, with respect to the quality, performance, merchantability, or fitness for a particular purpose.

PLANET has made every effort to ensure that this User's Manual is accurate; PLANET disclaims liability for any inaccuracies or omissions that may have occurred.

Information in this User's Manual is subject to change without notice and does not represent a commitment on the part of PLANET. PLANET assumes no responsibility for any inaccuracies that may be contained in this User's Manual. PLANET makes no commitment to update or keep current the information in this User's Manual, and reserves the right to make improvements to this User's Manual and/or to the products described in this User's Manual, at any time without notice.

If you find information in this manual that is incorrect, misleading, or incomplete, we would appreciate your comments and suggestions.

## CE mark Warning

The is a class B device, In a domestic environment, this product may cause radio interference, in which case the user may be required to take adequate measures.

## Trademarks

The PLANET logo is a trademark of PLANET Technology. This documentation may refer to numerous hardware and software products by their trade names. In most, if not all cases, their respective companies claim these designations as trademarks or registered trademarks.

## Revision

User's Manual for PLANET Internet Telephony PBX system: Model: IPX-1500 Rev: 1.0 (April 2005) Part No. EM-IPX1500V1

| Chapter 1 Introduction                                       | 5  |
|--------------------------------------------------------------|----|
| Overview                                                     | 5  |
| Package Content                                              | 6  |
| Physical Details                                             | 6  |
| LED Display & Button                                         | 7  |
| Physical Interfaces                                          | 7  |
| Chapter 2 Preparations & Installation                        | 9  |
| Physical Installation Requirement                            | 9  |
| Administration Interface                                     | 11 |
| LAN/WAN Interface quick configurations                       | 11 |
| Web configuration access:                                    | 11 |
| Preparation before beginning web administration on IPX-1500  | 12 |
| Checking TCP/IP settings on Windows 95/98                    | 12 |
| Checking TCP/IP settings on Windows NT                       | 14 |
| Checking TCP/IP Settings - Windows 2000:                     | 17 |
| Checking TCP/IP Settings - Windows XP                        | 19 |
| LAN IP address configuration via web configuration interface | 21 |
| WAN IP address configuration via web configuration interface | 21 |
| Internet Access Setup                                        | 22 |
| Chapter 3 Network Service Configurations                     | 24 |
| Configuring and monitoring your IPX-1500 from web browser    | 24 |
| Overview on the web interface of IPX-1500                    | 24 |
| Manipulation of IPX-1500 via web browser                     | 24 |
| LAN/WAN Configuration                                        | 26 |
| DHCP Server Configuration                                    | 30 |
| Internet Sharing                                             | 31 |
| Advanced Internet Configuration                              | 31 |
| Firewall Configuration                                       | 38 |
| QoS Configuration                                            | 39 |
| DDNS                                                         | 42 |
| VPN Configuration                                            | 43 |
| Chapter 4 Telephone Service Configurations                   | 46 |
| IPX-1500 Telephony Functions                                 | 46 |
| System                                                       | 46 |
| PBX Configuration                                            | 48 |
| Co/Extension line Configuration                              | 52 |
| Toll Table                                                   | 58 |

#### TABLE OF CONTENTS

| H.323 Configuration                   | 59 |
|---------------------------------------|----|
| Calling party configuration           | 61 |
| VoIP & PSTN                           | 63 |
| VoIP user                             | 65 |
| Chapter 5 Voice communication samples | 66 |
| Default Configuration                 | 66 |
| IPX-1500 to IPX-1500                  | 67 |
| IPX-1500 to VIP-FXS                   | 69 |
| IPX-1500 to VIP-FXO                   | 71 |
| VIP-FXO to IPX-1500                   | 74 |
| Keypad operations in IPX-1500         | 76 |
| Appendix A IPX-1500 Specifications    | 85 |

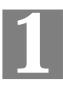

## **Chapter 1 Introduction**

## Overview

IPX-1500 is a full function PBX system with extra built-in features like auto-attendant; voicemail, The IPX-1500 not only inherits from the same features in IPX-1000 (auto-attendant, voicemail ....etc.), but also enhances superior features, such as voicemail-to-mail, IP extension, and call conferencing.

Conventional telephony features, such as auto attendant, voicemail with personal greeting message, automatic roll over, call forwarding, CO line usage logging, and toll restriction are now able to be applied to the IP extensions in IPX-1500, you may integrate IP phones as the extension in your office. The IPX-1500 not only maintains the existing telephony system, but also introduces the new infrastructure into the communication field. VoIP functions are transparently integrated with conventional telephony functions in the IPX-1500 design, and a uniform user interface is provided for both conventional and VoIP functions. More than these, the IPX-1500 provides router service, IP sharing (NAT), firewall, VPN, DHCP server and QoS support to meet all the network demands in your office network. The VPN feature in IPX-1500 can help corporation users to establish secure, distributed inter-office voice communications.

It provides a solid, uniform platform for both voice communications as well as network communications. Built on state-of-the-art embedded technology, IPX-1500 offers a seamlessly integrated solution for the telecommunication needs of modern times. Its versatile and expandable design makes IPX-1500 an ideal choice for companies of small to medium sizes.

#### **PBX** Function

- IPX-1500 provides 8 CO lines (FXO interface, also called outside lines or trunk lines), 16 extension lines (FXS interface, also called inside lines or station lines), and the newly introduced IP extension to bring the Maximum convenience and functionality for your office communication network. All the physical telephony ports in the IPX-1500 are analog with no special and proprietary hardware limitations for connections.
- Based on the distributed network architecture, you may combine the PLANET IPX-1000, IPX-1500, and the IP phones to the total solution for your communication network. The IPX-1000 can be installed in the branch office and communicate with the IPX-1500 in the head quarter. You can call a remote extension in the branch by dialing a simple extension number as if you are dialing a local extension
- IPX-1500 does not utilize the network for conventional telephony functions; therefore it adds no load to the network and is not subject to network conditions/failures.

### **VoIP Functions**

IPX-1500 provides 4 VoIP resources as standard, VoIP functions are transparently integrated with conventional telephony functions in the IPX-1500 design, and a uniform user interface is provided for both conventional and VoIP functions.

#### **Advanced Internet Functions**

IPX-1500 provides advanced Internet service:

- **DHCP server.** Dynamic Host Configuration Protocol provides a dynamic IP address to PCs and other devices upon request.
- **PPPoE.** The Internet (WAN port) connection supports PPPoE (PPP over Ethernet), as well as Direct Connection type services.
- Virtual DMZ. The DMZ (DeMilitarized Zone) feature will allow un-restricted bi-directional traffic passed through IPX, this will bring great convenience while configuring Internet applications
- VPN Tunneling support. Provides an easy-to-follow configuration interface to quickly setup the common VPN deployment scenarios between each of the machines to minimize support requirements.

## Package Content

The contents of your product should contain the following items: IPX-1500 unit Power adapter Quick Installation Guide User's Manual CD RJ-45 cable x 1 RJ-45 connecting cable / splitter x 6

## **Physical Details**

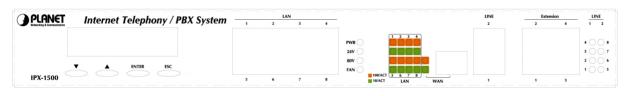

Front Panel of IPX-1500

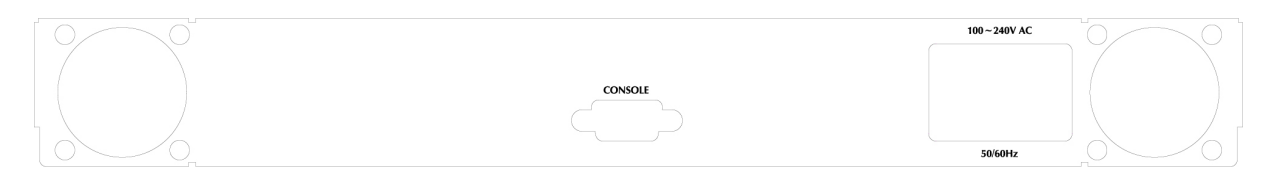

Rear Panel of IPX-1500

## LED Display & Button

| Indicator      | Color  | Activity | Indication                        |
|----------------|--------|----------|-----------------------------------|
| PWR            |        |          |                                   |
| • 80V          | Green  | On       | Power is supplied to the gateway. |
| • 24V          | Green  | On       |                                   |
| LAN            |        |          |                                   |
| • 10/ACT       | Green  | On       | Data is presented on LAN.         |
| • 100/ACT      | Orange | On       | The gateway is connected to LAN.  |
| WAN            |        |          |                                   |
| • 10/ACT       | Green  | On       | Data is presented on WAN.         |
| • 100/ACT      | Orange | On       | The gateway is connected to WAN.  |
| LINE           | Green  | Off      | The line is idle.                 |
| Voice Channels |        | On       | The line is being used.           |
| 1-8            |        | Blinking | The line is ringing.              |
| Extension      | Green  | Off      | The line is idle.                 |
| Voice Channels |        | On       | The line is being used.           |
| 1-16           |        | Blinking | The line is ringing.              |

#### LCD Front Panel

▼: Select Forward  $\blacktriangle$ : Select Backward

ENTER: Enter selection menu ESC: Escape

**V**Note

Default LCD menu password: 1234

### **Physical Interfaces**

IPX-1500 is equipped with a WAN interface with 10/100 Mbps auto-negotiation capability, 8 LAN Ethernet ports with 10/100 Mbps auto-negotiation, auto-MDI/MDI-X capability. In addition to the LAN/WAN Ethernet interface ports, there is a 9-pin RS-232 interface port, four RJ-11 telephony interface ports on the rear panel. Their functions are described below:

| Port            | Label     | Function                                                                                    |
|-----------------|-----------|---------------------------------------------------------------------------------------------|
| RJ-45           | LAN       | Connecting IPX to a 10/100 Mbps Ethernet network                                            |
| RJ-45           | WAN       | Connecting IPX to a 10/100 Mbps Ethernet network / xDSL<br>/Cable modem for Internet access |
| 9-pin RS-232    | Console   | Factory use.                                                                                |
| RJ-45 (Line1~8) | LINE      | Please use the splitter to connect to the LINE1 / 2 on the                                  |
|                 |           | front panel, then connect the PSTN analog line/CO line.                                     |
|                 |           | Each RJ-45 interface can be split into 4 RJ-11 lines.                                       |
| RJ-45 (TEL1~16) | Extension | Please use the splitter to connect to the Extension 1 to 4                                  |
|                 |           | on the front panel, then connect the analog telephone                                       |
|                 |           | sets. Each RJ-45 interface can be split into 4 RJ-11 lines.                                 |

## Chapter 2

```
2
```

## **Preparations & Installation**

## **Physical Installation Requirement**

- Network cables. Use standard 10/100BaseT network (UTP) cables with RJ45 connectors.
- TCP/IP protocol must be installed on all PCs.

For Internet Access, an Internet Access account with an ISP, and either of a DSL or Cable modem (for WAN port usage)

## 1. Choose an Installation Site

Select a suitable place on the network to install IPX-1500. Ensure IPX-1500 and the DSL/Cable modem are powered OFF.

## 2.Connecting to LAN

Using UTP cables, connect all your LAN devices (PC, NB, HUB, switch...) to the LAN ports on the IPX-1500. The corresponding "LAN" light(s) on the front panel will turn on. Wait a minute or two for all LAN devices to establish links with the IPX-1500. The network related installation is now complete and you should be able to access the Internet.

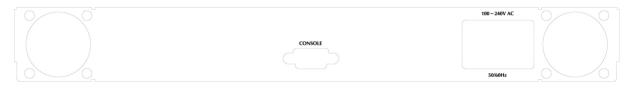

## 3. Connect WAN Cable

Connect the DSL or Cable modem to the WAN port on IPX-1500. Use the cable supplied with your DSL/Cable modem. If no cable was supplied, use a standard cable.

Using a UTP cable, connect the LAN port on the ADSL/cable modem to the WAN port on the IPX-1500. Turn on the ADSL/cable modem and make sure its READY light is on steadily. If the READY light keeps blinking, contact your Internet service provider (ISP) and fix the problem before going to the next step.

If the connection is made properly, the "WAN" light on the front panel will turn on.

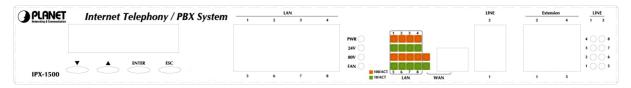

#### 4.Connecting power

- Plug the power supply into the IPX-1500.
- Plug the power cord into a power outlet. Three lights ("**PWR**", "**24V**", and "**80V**") on the front panel will turn on, indicating that the system is up and running.

#### 5. Check the LEDs

- The PWR LED should be ON.
- For each LAN (PC) connection, the LAN LNK/ACT LED should be ON (provided the PC is also ON.)
- The WAN LED should be ON.

#### 6. Connecting to the telephony devices

• Connecting to PSTN/CO line

Please find the splitter in the IPX-1500 package. Each splitter can divide/join 4 RJ-11 lines. Connect CO line(s) to the splitter first, and then use the splitter cable to connect the IPX-1500's line 1 and/or line 2 interface. The Line 1 to 8 LED shoul light(s) to reflect the actual connected CO/PSTN lines

• Connecting to Telephone

Please find the splitter in the IPX-1500 package. Each splitter can divide/join 4 RJ-11 lines. Connect the splitter to the IPX-1500 first, and then RJ-11 cable to connect the analog telephone sets. The taotal amount of anlog extension support in IPX-1500 is 16 analog extensions.

**§** Note

The "Extension" interface on the IPX-1500 **CANNOT** be used to connect to the PSTN line. Connection of incorrect telephony devices to the ports can cause permanent damage to telephony interface and/or IPX.

## Administration Interface

PLANET IPX-1500 provides GUI (Web based, Graphical User Interface) for machine management and administration.

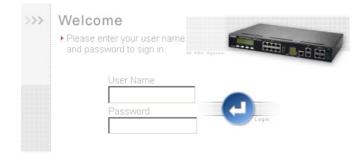

#### LAN/WAN Interface quick configurations

PLANET IPX-1500 comes with two defaults IP address, default LAN side IP address is "**192.168.0.1**", and default WAN side IP address is "**172.16.0.1**". You may use any PC to connect to the LAN port of IPX-1500 to start machine administration.

In general cases, the LAN IP address is the default gateway of LAN side workstations for Internet access, and the WAN IP of IPX-1500 is the IP address for remote calling party to connect with.

#### Web configuration access:

To start IPX-1500 web configuration, you must have one of these web browsers installed on computer for web management

- Netscape Communicator 4.03 or higher
- Microsoft Internet Explorer 4.01 or higher with Java support

Default LAN interface IP address of IPX-1500 is **192.168.0.1**. You may now open your web browser, and insert <u>http://192.168.0.1</u> in the address bar of your web browser to logon IPX-1500 web configuration page.

IPX-1500 will prompt for sign in User Name / Password, please enter: **admin / 123** to continue machine Web Management.

Default WAN interface IP address of IPX-1500 is **172.16.0.1**. You may now open your web browser, and insert <u>http://172.16.0.1</u> in the address bar of your web browser to logon IPX-1500 web configuration page.

IPX-1500 will prompt for sign in User Name and Password, please enter: **admin / 123** to continue machine Web Management.

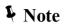

Please locate your PC in the same network segment (192.168.0.x) of IPX-1500. If you're not familiar with TCP/IP, please refer to related chapter on user's manual CD or consult your network administrator for proper network configurations.

## Preparation before beginning web administration on IPX-1500

In this section, we'll introduce steps of how to setup a PC to communicate with IPX-1500 and Internet access related parameters through TCP/IP protocol configuration.

Before starting web browser to connect to IPX-1500, please check TCP/IP configurations on PC: the PC must be configured either as a DHCP client and or fixed IP allocation on the intranet or Internet. After ensuring TCP/IP configuration on the managing workstation, you may connect to web administration page of IPX-1500 either from intranet, or Internet

Following are guidelines of setting up TCP/IP configurations on different OS platform

#### Checking TCP/IP settings on Windows 95/98

If there is no TCP/IP installed on your Windows 95 or Windows 98, you must add the protocol and change the settings on your PC.

| Network ??                                                                                                    |
|----------------------------------------------------------------------------------------------------|
| Configuration Identification Access Control                                                                                                    |
| The following network components are installed:                                                                                                    |
| 🐨 NetBEUI -> PCI Fast Ethernet Adapter 📃                                                                                                    |
| 🐨 NetBEUI -> Dial-Up Adapter                                                                                                    |
| The the second second s |
| TCP/IP-> PCI Fast Ethernet Adapter                                                                                                    |
| TCP/IP -> Dial-Up Adapter                                                                                                    |
| TCP/IP -> Dial-Up Adapter #2 (VPN Support)                                                                                                    |
| 🚽 🖳 File and printer sharing for NetWare Networks 🛛 🔍 🗖                                                                                                    |
|                                                                                                    |
| Add Remove Properties                                                                                                    |

Step 1 Open the *Control Panel*, and double-clicking the *Network* icon. The Network window appears

- **Step 2** If TCP/IP protocol shown in the network window, please continue to the next step. If it is not shown, please add TCP/IP protocol support as follows:
  - a. Clicking Add.
  - b. Double-clicking *Protocol* in the Select Network Component Type window, then the Select Network Protocol window appears.
  - c. Choose *Microsoft* for the manufacturer.
  - d. Choose TCP/IP for the network protocol.
  - e. Clicking OK, and the Network window appears.

- **Step 3.1** Change the TCP/IP settings to use DHCP as follows (*DHCP environment*):
  - a. Double-clicking the first TCP/IP cable icon. The TCP/IP Properties window appears.
  - b. Verify that the IP Address tab has Obtain an IP address automatically selected and that the IP Address and Subnet Mask fields are grayed out.

| P/IP Properti                            | es                                                                            |                                    |             | ?             |
|------------------------------------------|-------------------------------------------------------------------------------|------------------------------------|-------------|---------------|
| Bindings                                 | Advanced                                                                      | NetBIOS                            | DNS         | Configuration |
| Gateway                                  | WINS                                                                          | Configuration                      | -           | ⊃Address      |
| your network (<br>network admi<br>below. | s can be automa<br>does not automa<br>nistrator for an ac<br>n IP address aut | atically assign<br>ddress, and the | IP addresse | es, ask your  |
| C Specify                                | an IP address:                                                                |                                    |             |               |
|                                          |                                                                               |                                    |             |               |
| JP Add                                   | ress:                                                                         |                                    |             | ]             |

Step 3.2 Change the TCP/IP settings to use DHCP as follows (Fixed IP allocation):

If there is no DHCP server in your network, please consult your network administrator the TCP/IP parameters of your PC, and insert the obtained data in IP address tab. To access different IP segment (for example, from LAN to Internet), you will need to assign the gateway and DNS (for Internet access) in your PC.

| TCP/IP Proper              | ties                                                                                                    |                          | ? ×               |  |
|----------------------------|----------------------------------------------------------------------------------------------------|--------------------------|-------------------|--|
| Bindings<br>Gateway        | Advanced<br>WINS                                                                                                    | NetBIOS<br>Configuration | DNS Configuration |  |
|                            | The first gateway in the Installed Gateway list will be the default. The<br>address order in the list will be the order in which these machines<br>are used. |                          |                   |  |
| <u>N</u> ew gatev<br>192.1 | vay:<br>68.0.1                                                                                                    | Add                      |                   |  |
| - Installed g              | ateways:                                                                                                    | Bemo                     | IVE               |  |

**Step 4** Add the DNS server given to you by your ISP or network administrator:

- a. Clicking the DNS Configuration tab.
- b. Clicking Enable DNS.
- c. Enter your host name in the *Host* field.
- d. Enter your domain name in the *Domain* field.

- e. Enter the IP address of the DNS server in the DNS Server Search Order field.
- f. Clicking Add. The IP address displays in the window below the field.

| TCP/IP Proper      | ies             |                     | ? ×               |
|--------------------|-----------------|---------------------|-------------------|
| Gateway            | WINS            | Configuration       | IP Address        |
| Bindings           | Advanced        | NetBIOS             | DNS Configuration |
| O D <u>i</u> sable | DNS             |                     |                   |
|                    | DNS             |                     |                   |
| Host               |                 | D <u>o</u> main:    |                   |
| DNS Serve          | er Search Order |                     |                   |
|                    |                 | $\supset$ $\square$ | Add               |
|                    |                 |                     | <u>R</u> emove    |

Step 5 Clicking OK, and reboot machine to make the modifications effective in your PC.

#### **Checking TCP/IP settings on Windows NT**

#### Obtain an IP address from a DHCP Server

Select *Control Panel - Network,* and, on the *Protocols* tab, select the TCP/IP protocol, as shown below.

| Network                                                               |                         |                                                   | ? ×            |
|-----------------------------------------------------------------------|-------------------------|---------------------------------------------------|----------------|
| Identification Ser                                                    | vices Protocols         | S Adapters Bindin                                 | igs            |
| <u>N</u> etwork Protocol                                              | s:                      |                                                   |                |
| 登 NetBEUI Pro<br>登 NWLink IPX<br>登 NWLink Net<br><b>登 TCP/IP Prot</b> | /SPX Compatible<br>BIOS | e Transport                                       |                |
| Add                                                                   | <u>R</u> emove          | Properties                                        | <u>U</u> pdate |
| Transport Contr<br>area network p                                     |                         | net Protocol. The de<br>des communication a<br>s. |                |
|                                                                       |                         |                                                   |                |
|                                                                       |                         | OK                                                | Cancel         |

Windows NT4.0 - TCP/IP

a) Clicking the *Properties* button to see a screen like the one below.

| Microsoft TCP/IP Properties ? 🗙                                                                                                    |
|----------------------------------------------------------------------------------------------------|
| IP Address DNS WINS Address DHCP Relay Routing                                                                                                    |
| An IP address can be automatically assigned to this network card<br>by a DHCP server. If your network does not have a DHCP server,<br>ask your network administrator for an address, and then type it in<br>the space below. |
| Adapter:                                                                                                    |
| PCI Fast Ethernet Adapter                                                                                                    |
| Debtain an IP address from a DHCP server     Specify an IP address                                                                                                    |
| [P'Address:                                                                                                    |
| Subnet Mask:                                                                                                    |
| Default <u>G</u> ateway:                                                                                                    |
| [Advanced]                                                                                                    |
| OK Cancel Apply                                                                                                    |

Windows NT4.0 - IP Address

- b) Select the network card for your LAN.
- c) Select the appropriate radio button Obtain an IP address from a DHCP Server or Specify an IP Address, as explained.

#### **Specify an IP Address**

If your PC is already configured with an IP address, check with your network administrator before making the following changes.

- a) The *Default Gateway* must be set to match your network environment. To set this:
- Clicking the *Advanced* button on the screen above.
- On the following screen, clicking the *Add* button in the *Gateways* panel, and enter gateway IP address, as shown below.
- If necessary, use the *Up* button to make the inserted on the first entry in the *Gateways* list.

| Advanced IP Addressing             | ? ×                           |
|------------------------------------|-------------------------------|
| Adagter: PCI Fast Ethernet Adapter | •                             |
| TCP/IP Gateway Address             | ×                             |
| Gateway Address:                   | ]                             |
| Add Cancel                         |                               |
| Gateways                           |                               |
|                                    | <u>U</u> p†<br>D <u>o</u> wn↓ |
| Add Edjt Remove                    |                               |
|                                    |                               |
| Configure OK                       | Cancel                        |

Windows NT4.0 - Add Gateway

- b) The DNS should be set to the address provided by your ISP, as follows:
- Clicking the DNS tab.
- On the DNS screen, shown below, clicking the *Add* button (under *DNS Service Search Order*), and enter the DNS provided by your ISP.

| Microsoft TCP/IP Prop      | oerties      |                  | ? ×            |
|----------------------------|--------------|------------------|----------------|
| IP Address DNS W           | (INS Address | DHCP Relay   R   | outing         |
| Domain Name System         | (DNS)        |                  |                |
| Host Name:                 |              | D <u>o</u> main: |                |
|                            |              | I                |                |
| DNS <u>S</u> ervice Search | n Order      |                  |                |
|                            |              |                  | <u>U</u> р†    |
|                            |              |                  | Do <u>w</u> n↓ |
| Add                        | <u>E</u> dit | Remo <u>v</u> e  |                |
| TCP/IP DNS Serve           | ſ            | ? ×              |                |
| <u>D</u> NS Server:        | Г            | Add              | Upt            |
|                            | · ·          | Cancel           | Dow <u>n</u> ↓ |
|                            |              |                  |                |
|                            |              |                  |                |
| [                          | OK           | Cancel           | Apply          |

Windows NT4.0 – DNS

## Checking TCP/IP Settings - Windows 2000:

Select Control Panel - Network and Dial-up Connection.

a) Right - clicking the *Local Area Connection* icon and select *Properties*. You should see a screen like the following:

| Local Area Connection 7 Properties                                                                                           |  |  |  |  |  |  |
|----------------------------------------------------------------------------------------------------|--|--|--|--|--|--|
| General Sharing                                                                                                    |  |  |  |  |  |  |
| Connect using:                                                                                                    |  |  |  |  |  |  |
| PLANET ENW-9504 PCI Fast Ethernet Adapter #3                                                                                 |  |  |  |  |  |  |
| <u>Configure</u><br>Components checked are used by this connection:                                                          |  |  |  |  |  |  |
| Client for Microsoft Networks Check Point SecuRemote File and Printer Sharing for Microsoft Networks SNIFFED Protocol Driver |  |  |  |  |  |  |
| Install Uninstall Properties                                                                                                 |  |  |  |  |  |  |
| Description<br>Allows your computer to access resources on a Microsoft network.                                              |  |  |  |  |  |  |
| Sho <u>w</u> icon in taskbar when connected                                                                                  |  |  |  |  |  |  |
| OK Cancel                                                                                                    |  |  |  |  |  |  |

Network Configuration (Win 2000)

- b) Select the *TCP/IP* protocol for your network card.
- c) Clicking on the *Properties* button. You should then see a screen like the following.

| Internet Protocol (TCP/IP) Proper                                                                                                    | rties ? 🗙    |  |  |  |  |  |  |
|----------------------------------------------------------------------------------------------------|--------------|--|--|--|--|--|--|
| General                                                                                                    | ,            |  |  |  |  |  |  |
| You can get IP settings assigned automatically if your network supports<br>this capability. Otherwise, you need to ask your network administrator for<br>the appropriate IP settings. |              |  |  |  |  |  |  |
| Obtain an IP address automati                                                                                                    | ically       |  |  |  |  |  |  |
| $\square^{\mathbb{C}}$ Use the following IP address:                                                                                                    |              |  |  |  |  |  |  |
| IP address:                                                                                                    | · · · ·      |  |  |  |  |  |  |
| Subnet mask:                                                                                                    |              |  |  |  |  |  |  |
| Default gateway:                                                                                                    |              |  |  |  |  |  |  |
| Obtain DNS server address au                                                                                                    | utomatically |  |  |  |  |  |  |
| └── Use the following DNS server                                                                                                    | addresses:   |  |  |  |  |  |  |
| Preferred DNS server:                                                                                                    |              |  |  |  |  |  |  |
| Alternate DNS server:                                                                                                    |              |  |  |  |  |  |  |
|                                                                                                    | Advanced     |  |  |  |  |  |  |
|                                                                                                    | OK Cancel    |  |  |  |  |  |  |

#### **TCP/IP Properties (Win 2000)**

Ensure your TCP/IP settings are correct with one of the following description.

#### **Using DHCP**

To use DHCP, select the radio button *Obtain an IP Address automatically*. This is the default Windows setting. If your networking environment is a DHCP environment, *Using this option is recommended*. Restart your PC to ensure it obtains an IP Address from DHCP server.

#### Using a fixed IP Address ("Use the following IP Address")

If your PC is already configured, check with your network administrator before making the following changes.

• Enter gateway IP address obtained from network administrator in the *Default gateway* field and clicking OK. If the *DNS Server* fields are empty, select *Use the following DNS server addresses*, and enter the DNS address obtained from network administrator or addresses provided by your ISP, then clicking OK.

### **Checking TCP/IP Settings - Windows XP**

Select Control Panel - Network Connection.

a) Right - clicking the *Local Area Connection* icon and select *Properties*. You should see a screen like the following:

| Connect us                                           |                                                |                                  | 3820 Gigabit Network I                                  |
|------------------------------------------------------|------------------------------------------------|----------------------------------|---------------------------------------------------------|
| This c <u>o</u> nne                                  | ction uses the                                 | e following items:               | Configure                                               |
| <b>№</b> 3 <b>–</b> N                                | WLink NetBIC<br>WLink IPX/SF<br>ternet Protoco | PX/NetBIOS Com<br>N (TCP/IP)     | apatible Transport Prot                                 |
| <                                                    |                                                |                                  | >                                                       |
| < I <u>n</u> sta                                     | all                                            | Uninstall                        | Properties                                              |
|                                                      |                                                |                                  |                                                         |
| l <u>n</u> sta<br>Descriptio<br>Transmis<br>wide are | on<br>ssion Control F<br>a network pro         | Uninstall<br>Protocol/Internet F | Properties<br>Protocol. The default<br>es communication |

Network Configuration (Windows XP)

- b) Select the TCP/IP protocol for your network card.
- c) Clicking on the *Properties* button. You should then see a screen like the following.

| Internet Protocol (TCP/IP) Prop                                                                                                    | oerties 🛛 💽 🔀     |  |  |  |  |  |
|----------------------------------------------------------------------------------------------------|-------------------|--|--|--|--|--|
| General Alternate Configuration                                                                                                    |                   |  |  |  |  |  |
| You can get IP settings assigned automatically if your network supports<br>this capability. Otherwise, you need to ask your network administrator for<br>the appropriate IP settings. |                   |  |  |  |  |  |
| Obtain an IP address automatic                                                                                                    | ally              |  |  |  |  |  |
| Use the following IP address: -                                                                                                    |                   |  |  |  |  |  |
| IP address:                                                                                                    |                   |  |  |  |  |  |
| S <u>u</u> bnet mask:                                                                                                    |                   |  |  |  |  |  |
| Default gateway:                                                                                                    |                   |  |  |  |  |  |
| ⊙ O <u>b</u> tain DNS server address auto                                                                                                    | omatically        |  |  |  |  |  |
| OUse the following DNS server a                                                                                                    | ddresses:         |  |  |  |  |  |
| Preferred DNS server:                                                                                                    |                   |  |  |  |  |  |
| Alternate DNS server:                                                                                                    |                   |  |  |  |  |  |
|                                                                                                    | Ad <u>v</u> anced |  |  |  |  |  |
|                                                                                                    | OK Cancel         |  |  |  |  |  |

#### **TCP/IP Properties (Windows XP)**

Ensure your TCP/IP settings are correct with one of the following description.

#### Using DHCP

To use DHCP, select the radio button *Obtain an IP Address automatically*. This is the default Windows setting. If your networking environment is a DHCP environment, *Using this option is recommended*. Restart your PC to ensure it obtains an IP Address from DHCP server.

#### Using a fixed IP Address ("Use the following IP Address")

If your PC is already configured, check with your network administrator before making the following changes.

Enter gateway IP address obtained from network administrator in the *Default gateway* field and clicking *OK*. If the *DNS Server* fields are empty, select *Use the following DNS server addresses*, and enters the DNS address obtained from network administrator or addresses provided by your ISP, then clicking *OK*.

### LAN IP address configuration via web configuration interface

Execute your web browser, and insert the IP address (default: **192.168.0.1**) of IPX in the adddress bar. After logging on machine with username/password (default: **admin / 123**), browse to "**LAN/WAN Configuration**" --> "**LAN configuration**" menu:

|   | LAN informat | ion |         |       |     |  |
|---|--------------|-----|---------|-------|-----|--|
| • | IP           | 192 | . 168   | . 0   | . 1 |  |
| • | Subnet mask  | 255 | . 255   | . 255 | . 0 |  |
|   |              |     | DON     | E     |     |  |
|   |              |     | Back to | list  |     |  |

#### The LAN information Parameter Description of IPX-1500

IP LAN IP address of IPX-1500
Default: 192.168.0.1
Subnet mask LAN mask of IPX-1500
Default: 255.255.255.0

#### WAN IP address configuration via web configuration interface

Execute your web browser, and insert the IP address (default: **172.16.0.1**) of IPX in the address bar. After logging on machine with username/password (default: **admin / 123**), browse to "**LAN/WAN Configuration**" --> "**WAN configuration**" menu, you will see the configuration screen below:

| - | WAN informat    | ion |      |          |       |  |
|---|-----------------|-----|------|----------|-------|--|
|   | Connection mode |     | Stat | tic IP 💽 |       |  |
| • | IP              | 172 | . 16 | . 0      | . 1   |  |
| • | Subnet mask     | 255 | 255  | . 0      | . 0   |  |
| • | Gateway         | 172 | . 16 | . 0      | . 254 |  |
| • | DNS             | 0   | . 0  | . 0      | . 0   |  |
|   | DONE            |     |      |          |       |  |

#### **Internet Access Setup**

- When WAN interface of IPX-1500 is properly configured, with default Windows TCP/IP settings, no changes need to be made on LAN side PC for Internet access.
- If using a specified (fixed) IP address on your PC, refer to the user manual for details of the required changes:
- The Gateway must be set to the IP address of IPX-1500
- The DNS should be set to the address provided by your ISP.

#### For Windows 9x/ME/2000

- Select Start Menu Settings Control Panel Internet Options.
- Select the *Connection* tab, and clicking the *Setup* button.
- Select "I want to set up my Internet connection manually, or I want to connect through a local area network (LAN)" and clicking *Next*.
- Select "I connect through a local area network (LAN)" and clicking Next.
- Ensure all of the boxes on the following Local area network Internet Configuration screen are **unchecked**.
- Check the "No" option when prompted "Do you want to set up an Internet mail account now?"
- Clicking Finish to close the Internet Connection Wizard. Setup is now completed.

#### For Windows XP

- Select Start Menu Control Panel Network and Internet Connections.
- Select Set up or change your Internet Connection.
- Select the *Connection* tab, and clicking the *Setup* button.
- Cancel the pop-up "Location Information" screen.
- Clicking Next on the "New Connection Wizard" screen.
- Select "Connect to the Internet" and clicking Next.
- Select "Set up my connection manually" and clicking Next.
- Check "Connect using a broadband connection that is always on" and clicking Next.

Clicking Finish to close the New Connection Wizard. Setup is now completed.

To verify the Internet connection, you may start **ping** command from command prompt to get response from an Internet node/site.

(i) Hint

If you're unable to get response from the remote site, please check the following:

(i) Hint

IPX-1000 is properly installed, LAN connection is OK, and it is powered ON.

You can test the connection by using the "*ping*" command: *ping 192.168.0.1* 

If no response is received, either the connection is not working, or your PC's IP address is not compatible with IPX-1000's IP Address.

If your PC is using a fixed IP Address, its IP Address must be within the range 192.168.0.2 to 192.168.0.254 to be compatible with IPX-1000's default IP Address of 192.168.0.1. Also, the Network Mask must be set to 255.255.255.0.Ensure that your PC and IPX-1000 are on the same network segment. (If you don't have a router, this must be the case.)

## Chapter 3

## **Network Service Configurations**

## Configuring and monitoring your IPX-1500 from web browser

The IPX-1500 integrates a web-based graphical user interface that can cover most configurations and machine status monitoring. Via standard, web browser, you can configure and check machine status from anywhere around the world.

#### Overview on the web interface of IPX-1500

With web graphical user interface, you may have:

- More comprehensive setting feel than traditional command line interface.
- Provides user input data fields, check boxes, and for changing machine configuration settings
- Displays machine running configuration

To start IPX-1500 web configuration, you must have one of these web browsers installed on computer for management

- Netscape Communicator 4.03 or higher
- Microsoft Internet Explorer 4.01 or higher with Java support

| Man          | nuletion of IDV 4500 vie web browner                                                  |         |
|--------------|---------------------------------------------------------------------------------------|---------|
| Log          | Welcome To PLANET IP PBX Web Management                                               |         |
| After        |                                                                                       | d input |
| <u>http:</u> | and password to sign in.                                                              |         |
| IPX-'        | IP PBK System Web Management                                                          |         |
| IPX-'        | User Name                                                                             |         |
|              | Parent System<br>Welcome<br>• Please enter your user name<br>and password to sign in. |         |
|              | User Name<br>Password                                                                 |         |

(Log on IPX-1500 via username/password: admin /123)

## IPX-1500 main page

QoS configuration

DDNS VPN

| <b>System info</b><br>Series number<br>Firmware version | 03500023<br>1.00<br>Firmware upgrade |
|---------------------------------------------------------|--------------------------------------|
| Series number                                           | 1.00 Firmware upgrade                |
| Series number                                           | 1.00 Firmware upgrade                |
| Series number                                           | 1.00 Firmware upgrade                |
| Firmware version                                        | Firmware upgrade                     |
|                                                         |                                      |
|                                                         |                                      |
|                                                         | System backup                        |
|                                                         |                                      |
|                                                         |                                      |
| Username password                                       |                                      |
| Username                                                | admin                                |
| Password                                                | •••                                  |
| Confirm password                                        | •••                                  |
|                                                         | DONE                                 |
|                                                         |                                      |
|                                                         | Password                             |

| 174 | System time                                           |
|-----|-------------------------------------------------------|
|     | Network time server: NTP Disable                      |
| ٠   | Time zone: (+8:00) Taipei                             |
|     | 2005 Year . 04 Ver Month . 29 Date . 18 Hour . 45 Min |
|     | DONE                                                  |

| æ   | System mail account |                |
|-----|---------------------|----------------|
| Þ.  | Mail client switch  | Disable 💌      |
| Þ.  | POP3 server         |                |
| Þ   | POP3/IMAP           | POP3 💌         |
| e.  | SMTP server         |                |
| F.  | POP3 port           | 110            |
| Þ.  | IMAP port           | 143            |
|     | SMTP port           | 25             |
| h.  | Login username      |                |
| Þ., | Login password      |                |
| Þ.  | SMTP authentic      | No 💌           |
| -   | Full name           |                |
| e.  | Sender mail address |                |
| -   | Reply mail address  |                |
|     |                     | DONE           |
|     |                     |                |
|     |                     | Send mail test |

#### **LAN/WAN** Configuration

Please select "LAN/WAN Configuration" on the Network Service configuration menu. After entering "LAN/WAN Configuration" page. and please clicking LAN configuration button, the configuration screen is shown below.

| Telephone Service                  | configuration         |                   |
|------------------------------------|-----------------------|-------------------|
| System                             |                       |                   |
| PBX configuration                  | WAN information       |                   |
| Co/Extension line<br>configuration | Connection mode       | Static IP         |
| Toll table                         | ► IP                  | 172.16.0.1        |
| H.323 configuration                | Subnet mask           | 255.255.0.0       |
| Calling party                      | ► Gateway             | 0.0.0.0           |
| configuration                      | DNS server            | 168.95.1.1        |
| VoIP & PSTN                        |                       |                   |
| VoIP User                          |                       |                   |
| letwork Service                    | LAN information       |                   |
|                                    | ► IP                  | 192.168.0.1       |
| configuration                      | Subnet mask           | 255.255.0.0       |
| DHCP server<br>configuration       |                       |                   |
| Internet sharing                   | MAN/LAN configuration |                   |
| Advance Internet<br>configuration  | WAN/LAN configurati   | WAN configuration |
| Firewall<br>configuration          |                       | LAN configuration |

#### LAN information

Please clicking LAN configuration button, the configuration screen is shown below.

| - | LAN informati | on  |         |       |     |  |
|---|---------------|-----|---------|-------|-----|--|
|   | IP            | 192 | . 168   | . 0   | . 1 |  |
| • | Subnet mask   | 255 | . 255   | . 255 | . 0 |  |
|   |               |     | DON     | E     |     |  |
|   |               |     | Back to | list  |     |  |

#### The LAN information Parameter Description of IPX-1500

IP

LAN IP address of IPX-1500

Default: 192.168.0.1

Subnet mask LAN mask of IPX-1500

Default: 255.255.255.0

#### WAN information

Please clicking **WAN configuration** button, the configuration screen is shown below.

#### WAN connection type in IPX-1500

The Internet connection type supported in IPX-1500 are PPPoE, DHCP client and the fixed IP

allocation. Please be sure to choose proper connection type for Internet access.

#### **Fixed IP allocation**

Certain ISP provides a fixed IP address to each of its subscriber. This parameter allows users to setup the fixed IP address assigned by ISP. Your ISP should provide all the information requied for Internet access.

| - | WAN informat    | ion |      |          |       |
|---|-----------------|-----|------|----------|-------|
|   | Connection mode |     | Stat | tic IP 🔄 | -     |
| • | IP              | 172 | . 16 | . 0      | . 1   |
| • | Subnet mask     | 255 | 255  | . 0      | . 0   |
| • | Gateway         | 172 | . 16 | . 0      | . 254 |
| • | DNS             | 0   | . 0  | . 0      | . 0   |
|   |                 |     | DON  | E        |       |

#### The WAN information Parameter Description of IPX-1500

| IP          | WAN IP address of IPX-1500 |
|-------------|----------------------------|
|             | Default: 172.16.0.1        |
| Subnet mask | WAN mask of IPX-1500       |
|             | Default: 255.255.0.0       |
| Gateway     | Gateway of IPX-1500        |
|             | Default: 172.16.0.254      |

#### **PPPoE** connection

If the ISP demands PPPoE connection for Internet access, please select PPPoE as connection type, and insert the username/password by your ISP to connect you to the Internet.

| - | WAN informat    | on          |
|---|-----------------|-------------|
|   | Connection mode | PPPoE 💌     |
| • | PPPoE user name | * For PPPoE |
| • | PPPoE password  |             |
|   |                 | DONE        |

The PPPoE configuration Parameter Description of IPX-1500

| Username | User name for PPPoE connection |
|----------|--------------------------------|
|          | Default: null                  |
| Password | Password for PPPoE connection  |
|          | Default: null                  |

#### **DHCP** connection

Please choose the DHCP client connection if ISP automatically assigns IP address for Internet connection. Some ISP may require additional information such as Host Name, Domain Name and MAC address.

| - | WAN information |             |
|---|-----------------|-------------|
| • | Connection mode | DHCP Client |
|   |                 | DONE        |

#### MAC Address config

In most cases the MAC address does not need to be set manually. However, it may be necessary for some cable modem users to set the MAC address manually. In that case, simply enter the new MAC address and clicking on the *DONE* button.

| - | MAC address co   | nfig         |
|---|------------------|--------------|
| • | MAC address mode | Default      |
|   |                  | DONE         |
|   |                  | Back to list |

Please select User Defined mode of the MAC address mode:

|   | MAC address of       | config |              |                |      |  |
|---|----------------------|--------|--------------|----------------|------|--|
| * | MAC address mode     |        | Use          | er Define 🔽    | ·    |  |
| * | Original MAC address | 00     | : 30<br>: 80 | :  4f<br>:  6a | : 1c |  |
|   |                      |        | DOM          | IE -           |      |  |
|   |                      |        | Back to      | o list         |      |  |

In most cases the MAC address does not need to be set manually. However, it may be necessary for some cable modem users to set the MAC address manually. In that case, simply enter the new MAC address and clicking on the *DONE* button.

| Connection Type                                              | Date required                                                                                           |
|--------------------------------------------------------------|----------------------------------------------------------------------------------------------------|
| Static IP IP, Subnet mask, Gateway, IP address of DNS server |                                                                                                    |
| PPPoE                                                        | Username, Password                                                                                      |
| DHCP client                                                  | Usually, noon. But some SIP may require a particular Host name, Domain name, or MAC (physical) address. |

(i) Hint

Please consult your ISP personnel to obtain proper PPPoE/IP address related information, and input carefully. If Internet connection cannot be established, please double-check the parameters configured in IPX-1500 or contact the ISP service staff for support information.

### **DHCP Server Configuration**

IPX-1500 has a built-in DHCP server that can automatically assign dynamic IP addresses to client PCs connected to its LAN ports, simplifying the task of IP address management. You can set up two IP address ranges for the DHCP server to use – the second range will be used only after the first range is all used up. Being able to set up two IP address ranges makes the system more flexible in terms of IP address usage.

Please select the **DHCP server configuration** icon:

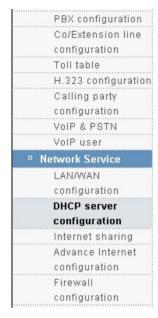

| - | DHCP server config   | uration                                |
|---|----------------------|----------------------------------------|
|   | DHCP server          | Enable 💌                               |
|   | Lease time(min)      | 1440                                   |
| Þ | Domain name          | mydomain.org                           |
| • | Router IP mode       | User Defined                           |
| A | Router               | 192 . 168 . 0 . Suggest Eth1<br>1 IP   |
|   | Assignment IP range1 | 192.168.0. 10 ~ 20 1st must be defined |
| • | Assignment IP range2 | 192.168.0. 50 ~ 100 0 = Not setup      |
| 4 | DNS server 1st       | 168 . 95 . 1 .<br>1                    |
| * | DNS server 2nd       | 168 . 95 . 192 .<br>1                  |
|   |                      | DONE                                   |

| Parameter Description    |                                                                                                    |  |
|--------------------------|----------------------------------------------------------------------------------------------------|--|
| DHCP server              | Enable / Disable<br>Please make sure all the following parameters are set properly before                                                                                                    |  |
| Lease Time (min)         | enabling the DHCP server.  1440 (default value)  The large time is measured in activated                                                                                                    |  |
| Domain Name              | The lease time is measured in minutes. Please insert the domain name of the IPX-1500.                                                                                                    |  |
| Router IP                | Please insert the router's IP address of the IPX-1500.<br>If you want to use IPX-1500's internal router, please insert the IPX-1500's LAN<br>IP address here, or use another router on the LAN then insert its IP address<br>here instead.                  |  |
| Assignment IP range      | Please insert the first IP address range. The values must be within 1 ~ 254, and the end value must be greater than the start value.                                                                                                    |  |
| Assignment in range<br>1 | Note that the first three numbers (unchangeable) should be the same as the first three numbers of IPX-1500's LAN IP address. If not, then you must correct IPX-1500's LAN IP address setting first.                                                         |  |
| Assignment IP range<br>2 | Please insert the second IP address range. The DHCP server will start to use<br>the second range only after the first range is all used up. If you don't need to<br>use the second range, please insert zero for both the start value and the end<br>value. |  |

| DNS server 1st        | Please insert the first (or the only) DNS server's IP address. If this IP address is set incorrectly, your PC will not be able to access web sites via domain names.         |
|-----------------------|----------------------------------------------------------------------------------------------------|
| <b>DNS Server 2st</b> | Please insert the second DNS server's IP address. This IP address is optional.<br>If you don't need to use the 2nd DNS server, please insert zero for the 2nd<br>DNS server. |

#### DONE

Clicking on the *DONE* button to apply the changes. After clicking on the *DONE* button, the system refuses to save the changes (reverting back to the old settings), then you need to request a new IP address for your PC from the DHCP server.

To request a new IP address from the DHCP server, follow these steps:

- 1. Open the Command Prompt window (sometimes called DOS window) from Windows.
- 2. If you are using Windows 95/98, enter "ipconfig /release\_all". After the command is completed, enter "ipconfig /renew\_all".
- 3. If you are using Windows 2000/XP, enter "ipconfig /release". After the command is completed, enter "ipconfig /renew".
- 4. If you want to know your PC's new IP address, enter "ipconfig".

#### **Internet Sharing**

This page allows you to enable the Private IP address and no need to apply from your MIS, but you must responsible that the routing information out gone to the other network. The benefit of the Private IP address is can be shared with different party for saving IP number.

| 4 | Internet sharing |          |
|---|------------------|----------|
| • | IP sharing       | Enable 💌 |
|   |                  | DONE     |

#### Advanced Internet Configuration

Advanced Internet configuration - also called IP masquerade, is a process of translating the source header of IP packets so they will be routable across wide area networks

| ۰. | Address mapping   |                        |
|----|-------------------|------------------------|
| •  | Source IP address | Destination IP address |
| •  | 210.66.155.70     | 192.168.0.70           |
|    |                   | Setting                |

| 3 | Port mapping |             |             |              |
|---|--------------|-------------|-------------|--------------|
| - | Service type | Source port | Target port | Target IP    |
| - | TCP          | 30          | 4000        | 192.168.0.60 |
|   | вотн         | 30          | 5000        | 192.168.0.80 |

|   | Virtual DMZ   |  |  |
|---|---------------|--|--|
| Þ | DMZ host      |  |  |
| • | 210.66.155.80 |  |  |
|   | Setting       |  |  |

#### Address mapping

This feature allows public IP address to be associated with one computer on your LAN. All outgoing traffic from that PC will be associated with that public IP address. Any traffic sent to that IP address will be forwarded to the specified PC uses the private IP you set here.

Please click Setting button to enter into Address mapping configuration:

| - | Address mapping list |                        |        |
|---|----------------------|------------------------|--------|
| • | Source IP address    | Destination IP address | Select |
| • | 210.66.155.70        | 192.168.0.70           |        |
|   |                      | Add                    |        |
|   |                      | Edit                   |        |
|   |                      | Delete                 |        |
|   |                      | Return                 |        |

Add : Clicking Add button to step up the machine the packet want to be transferred.

**Source IP address:** Please fill the public IP address which packet want to be transferred · **Destination IP address:** Please fill the target private IP address which packet be transferred to ·

**Edit**: Please select the IP transparent, clicking Edit to modify the public and private IP Address. Remember to save after changing.

**Delete**: Please select the IP transparent <sup>,</sup> clicking delete to remove the IP you don't want to transparent. **Return**: Go back to the last page

#### Port mapping

Port mapping (or Port Address Translation - PAT) is the process where packets arriving to a particular IP address/port can be translated and thus redirected to a different IP/port. This functionality is a way to create a persistent passage through NAT. Port Mapping is only necessary for incoming connections,

#### not returning traffic.

| ø | Port mapping list               |             |             |              |        |  |
|---|---------------------------------|-------------|-------------|--------------|--------|--|
|   | Service type                    | Source port | Target port | Target IP    | Select |  |
| • | TCP                             | 30          | 4000        | 192.168.0.60 |        |  |
| • | вотн                            | 30          | 5000        | 192.168.0.80 |        |  |
|   | Add<br>Edit<br>Delete<br>Return |             |             |              |        |  |

Please click *Setting* button to enter into **Port mapping** configuration:

Add : Clicking Add button to step up the machine the packet want to be transferred.

Service type: Please make sure the protocol type service use.

TCP(Transmission Control Protocol), UDP(User Datagram Protocol) or BOTH

**Source port:** Please fill the port service using

Target port: Please fill the port service will be transferred to

Target IP: Please fill the IP Address of the responsible machine

- **Edit :** Please select the service port transparent <sup>,</sup> clicking Edit to modify the port and IP Address. Remember to save after changing.
- **Delete :** Please select the service transparent <sup>,</sup> clicking delete to remove the service you don't want to transparent.
- Return : Go back to the last page

#### Virtual DMZ

In certain situations, you may want to set up a virtual DMZ on one of the computers on your network. When you establish a virtual DMZ, you open all inbound ports and direct the base station to forward certain inbound data packets (those that are not in response to a transmission initiated by a local networked computer and not handled through application-triggered or persistent port forwarding) to a particular computer on your local network. This computer becomes the DMZ host.

A virtual DMZ, however, should be used only in very specific situations. The computer that hosts the virtual DMZ is fully exposed to the Internet, and is thus susceptible to malicious attacks and unauthorized access. If a hacker were to upload a virus to the virtual DMZ, the virus could spread to all the computers on your network.

Please click Setting button to enter into Virtual DMZ configuration:

|   | Virtual DMZ list |        |
|---|------------------|--------|
| • | DMZ host         | Select |
| • | 210.66.155.80    |        |
|   | Add              |        |
|   | Edit             |        |
|   | Delete           |        |
|   | Return           |        |

Add : Clicking Add button to step up the machine you want to transparent. The configuration will show the place to let you fill the IP Address ·

Note: The ping command can't be used to call the machine set to transparent mode.

Edit : select the IP transparent , clicking Edit to modify the IP Address. Remember to save after changing.

**Delete :** select the IP transparent <sup>,</sup> clicking delete to remove the machine you don't want to transparent.

Return : Go back to the last page ·

#### Address Mapping vs. Virtual DMZ

#### The standard framework of the Intranet

The figure below is the simplest way to construct the intranet. User can access the single server used public IP address provided by enterprise

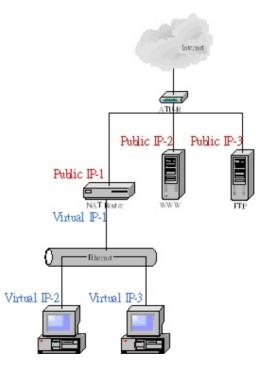

#### The IPX Virtual DMZ framework

Can change the intranet framework by using Virtual DMZ; can make use of Virtual DMZ to replace the standard intranet structure without changing the any setting, including the setting of Public IP-2 and

IP-3, and user still can access the server formerly.

To contrast the standard and Virtual DMZ framework, because all traffic through server Public IP2 and Public IP3 will be control by IPX-1500, The IPX-1500 have more authority to provide bandwidth for VoIP

Another important point is the protecting by Firewall. All accessing can be defended and filtered by IPX-1500. But one thing have to be pay attention, the factory setting about allows all service to pass through Firewall. So you need to configure your Firewall before contract the Virtual DMZ framework.

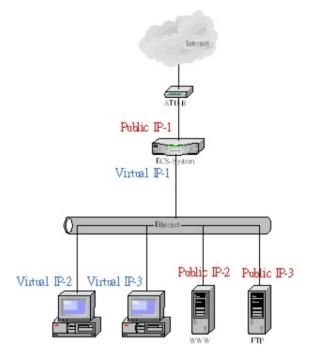

#### The IPX Address Mapping framework

IPX system's address mapping framework is designed for the service like Oracle, Internet's user can access MySQL existing in intranet.

The point is user accessing the service through virtual IP normally. If you permit user accessing from Internet, you have to step up a public IP mapping to a private IP. Besides the address mapping, you can do the work using Port mapping. The matter is the protocol of some service using random port.

The advantage of traffic control provides by Virtual DMZ also by Address Mapping, but you need pay attention to the configuration of firewall.

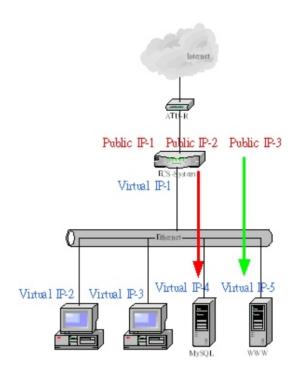

#### The Contrast of Virtual DMZ and Address Mapping

Decision about using Virtual DMZ and Address Mapping is decided by private or public IP which server uses. If server is public IP, it is better to establish Virtual DMZ framework. If server is private IP and permit accessing for Internet, address mapping or port mapping is ideal solution. The purpose is not to change the infrastructure and setting formally.

We suggest that it is better to use Port Mapping or Address Mapping when server needs to provide accessing for Internet. The reason is the Virtual DMZ framework will occupy more bandwidth and cause the System loading bigger. See the figure, all traffic will through IPX-1500 when PC in intranet want to access server, but Address Mapping won't.

Merely, no matter Internet or intranet accesses server using public IP in Virtual DMZ framework but Address Mapping is more complicate. Internet needs public IP to access Server when intranet needs private IP.

Both of them are the method to provide service for user, just according to the convenient you considerate!

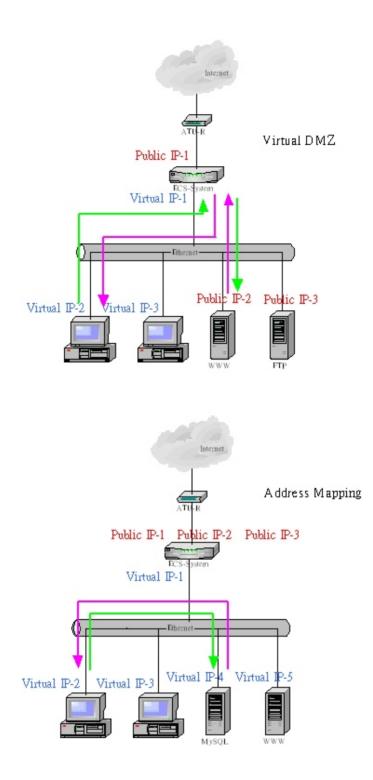

# **Firewall Configuration**

A firewall is designed to prevent unauthorized access to and/or from a private network. It can stop inappropriate communications into and out of the LAN, preventing hacker attacks. IPX-1500's built-in firewall provides hardware based network security via the following two mechanisms. Please select the **Firewall configuration** icon:

| System              |   |                         |                         |
|---------------------|---|-------------------------|-------------------------|
| PBX configuration   |   | Firewall service        |                         |
| Co/Extension line   | • | Firewall service        |                         |
| configuration       | • | Firewall service        | Enable 💌                |
| Toll table          |   |                         |                         |
| H.323 configuration |   |                         | DONE                    |
| Calling party       |   |                         |                         |
| configuration       |   |                         |                         |
| VoIP & PSTN         |   | Default firewall policy |                         |
| VoIP user           |   |                         |                         |
| etwork Service      | • |                         | Only denial policy work |
| LAN/WAN             |   |                         | DONE                    |
| configuration       |   |                         |                         |
| DHCP server         |   |                         | Detail                  |
| configuration       |   |                         |                         |
| Internet sharing    |   |                         |                         |
| Advance Internet    |   | User defined service    |                         |
| configuration       |   |                         | Setting                 |
| Firewall            |   |                         |                         |
| configuration       |   |                         |                         |
| QoS configuration   |   |                         |                         |

### **Firewall service**

"Enable": Enable the Firewall service; "Disable": Disable the Firewall service.

Please make sure all the following parameters are set properly before enabling the firewall.

### **Default firewall policy**

Firewall provides Accept mode and Deny mode. The difference between the Accept and Deny mode is the rule or service you set in detail will be denied to access under the Accept mode but will be permit to under the Deny mode. On the contrary, the rule or service you don't set in detail will be permit to access under the Accept mode but denied under Deny mode.

### User defined service

You can define the private rule or service yourself by setting user defined service. The rule you defined will list on the web. The rule will be added to the service of Firewall policy automatically.

Service Name : give a name to the service and it will be list in the firewall policy.

Service Type : the transit protocol service uses Service Port : the port service uses

|   | User defined service list |              |              |        |
|---|---------------------------|--------------|--------------|--------|
| Þ | Service name              | Service type | Service port | Select |
| • | TEST                      | ТСР          | 8888         |        |
|   |                           | Add          |              |        |
|   |                           | Edit         |              |        |
|   |                           | Delete       | ł            |        |
|   |                           | Return       |              |        |

### **QoS Configuration**

QoS (Quality of Service) regulates the bandwidth used by each network services. QoS can prevent this from happening and make more efficient use of the available bandwidth. QoS is also needed for certain network services (such as IP phone) where it is essential to guarantee a minimum level of bandwidth in order for the service to be usable.

Note: All bandwidth (BW) numbers shown above are in units of kbit/second.

Please select the QoS configuration icon:

|       | oyotom                                                                                                    |
|-------|----------------------------------------------------------------------------------------------------|
|       | PBX configuration                                                                                                    |
| I     | Co/Extension line                                                                                                    |
| I     | configuration                                                                                                    |
|       | Toll table                                                                                                    |
|       | H.323 configuration                                                                                                    |
|       | Calling party                                                                                                    |
|       | configuration                                                                                                    |
| 1     | VoIP & PSTN                                                                                                    |
| 1     | VoIP user                                                                                                    |
| - Net | work Service                                                                                                    |
|       | LAN/WAN                                                                                                    |
|       | Longeron                                                                                                    |
|       | configuration                                                                                                    |
|       |                                                                                                    |
|       | configuration                                                                                                    |
|       | configuration<br>DHCP server                                                                                                    |
|       | configuration<br>DHCP server<br>configuration                                                                                       |
|       | configuration<br>DHCP server<br>configuration<br>Internet sharing                                                                   |
|       | configuration<br>DHCP server<br>configuration<br>Internet sharing<br>Advance Internet                                               |
|       | configuration<br>DHCP server<br>configuration<br>Internet sharing<br>Advance Internet<br>configuration                              |
|       | configuration<br>DHCP server<br>configuration<br>Internet sharing<br>Advance Internet<br>configuration<br>Firewall                  |
|       | configuration<br>DHCP server<br>configuration<br>Internet sharing<br>Advance Internet<br>configuration<br>Firewall<br>configuration |

| ø | QoS configuration    |              |                               |  |
|---|----------------------|--------------|-------------------------------|--|
| • | QoS service          | Disable 💌    |                               |  |
| • | Service mode         | Medium 💌     |                               |  |
| • | Actual upload BW :   | 64           | Assign the bandwidth that     |  |
| • | Actual download BW : | 512          | closest to the physical value |  |
|   |                      | DONE         |                               |  |
|   |                      | Advanced QoS | config                        |  |

| Parameter Description                     |                                                     |  |  |
|-------------------------------------------|-----------------------------------------------------|--|--|
| QoS service Enable or Disable QoS.Service |                                                     |  |  |
|                                           | Voice Good: voice communication has higher priority |  |  |
| Service mode                              | Medium: no priority between voice and data          |  |  |
|                                           | Data Good: data communication has higher priority   |  |  |

|                    | From the drop down list, select the actual upload bandwidth (upload speed). In |
|--------------------|--------------------------------------------------------------------------------|
| Actual unload BW   | some cases the actual bandwidth may be smaller than what your ISP claims.      |
| Actual upload BW   | Select the closest value based on your real life experience instead of what    |
|                    | your ISP claims.                                                               |
|                    | From the drop down list, select the actual download bandwidth (download        |
| Actual download BW | speed). In some cases this bandwidth may be smaller than what your ISP         |
|                    | claims. Select the closest value based on your real life experience instead of |
|                    | what your ISP claims.                                                          |

### DONE

Clicking on the *DONE* button to apply the changes.

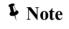

The unit for QoS configuration is kbit/sec Actual BW > Maximum BW > Guaranteed BW Actual BW > Upload and Download Guaranteed BW

### Advanced QoS config

IPX-1500 provides two standard rules: one for H323 (IP phone) and the other for FTP. Usually you want to guarantee a minimum bandwidth for H323 in order to have an acceptable IP phone quality. And you may want to limit the bandwidth for FTP so the network will not perform poorly when someone is uploading or downloading a large file. Note that if "-1" is entered into any BW (bandwidth) field, it means that no QoS is applied to that particular bandwidth. For example, if all four BW fields are entered "-1" for FTP, it means that FTP is not regulated by QoS at all (this is generally not a good idea).

| • |    |      | QoS r    | ules                 |                   |                         |                     |
|---|----|------|----------|----------------------|-------------------|-------------------------|---------------------|
| 4 | NO | Туре | QoS port | Guaranteed<br>upload | Maximun<br>upload | Guaranteed<br>download  | Maximun<br>download |
|   | 0  | FTP  | Define   | 16                   | 32                | 16                      | 32                  |
| • |    |      |          | Delete QoS           | policy 0          | lete                    |                     |
|   |    |      |          |                      |                   | id QoS policy<br>Return |                     |

### **Delete:**

To delete a user rule, simply select its number from the drop down list and clicking on the *DELETE* button.

### Add QoS policy:

Please clicking Add QoS policy button to add a User-defined QoS policy:

| - | User-defined QoS policy |                |
|---|-------------------------|----------------|
|   | QoS type                | User Defined 💌 |
|   | Туре                    | TCP 💌          |
| * | QoS port                |                |
| • | Guaranteed upload       | KBps           |
| • | Maximun upload          | KBps           |
| • | Guaranteed download     | KBps           |
| • | Maximun download        | KBps           |
|   |                         | DONE           |
|   |                         | Return         |

# DONE

Clicking on the DONE button to apply the changes.

### Return

.....

Go back to the last page  $\cdot$ 

|                     | Parameter Description                                                                                                    |
|---------------------|----------------------------------------------------------------------------------------------------|
| QoS rules           | Up to ten user rules can be defined. Note that if "-1" is entered into any BW (bandwidth) field, it means that no QoS is applied to that particular bandwidth. For example, if all four BW fields are entered "-1" for a certain rule, it means this rule is not regulated by QoS at all and you might as well delete it.                    |
| Νο                  | The rule number automatically assigned to the rule by the system.                                                                                                    |
| Туре                | TCP, UDP or BOTH (TCP plus UDP).                                                                                                    |
| Qos Port            | Up to 5 ports can be defined in each rule.                                                                                                    |
| Guaranteed upload   | Guaranteed upload bandwidth – the service is guaranteed to have this<br>bandwidth available to it no matter how busy the network is. Note that<br>guaranteeing an upload bandwidth for a service may degrade the<br>performance of others since a portion of the upload bandwidth is set aside and<br>not available to other services.       |
| Maximum upload      | Maximum upload bandwidth – the service will not be allowed to use more than<br>this bandwidth even if more bandwidth is available. Note that this bandwidth<br>cannot be larger than the Actual Upload BW.                                                                                                    |
| Guaranteed download | Guaranteed download bandwidth – the service is guaranteed to have this<br>bandwidth available to it no matter how busy the network is. Note that<br>guaranteeing an download bandwidth for a service may degrade the<br>performance of others since a portion of the download bandwidth is set aside<br>and not available to other services. |
| Maximum download    | Maximum download bandwidth – the service will not be allowed to use more<br>than this bandwidth even if more bandwidth is available. Note that this<br>bandwidth cannot be larger than the Actual Download BW.                                                                                                    |

### DDNS

This device supports many popular Dynamic DNS service providers. Select the company that you want to join then clicks Add button. There are seven DDNS service provides of your choices.

| ۰. | Add Dynamic | DNS                          |
|----|-------------|------------------------------|
| -  |             | www.changeip.com 👻           |
|    |             | www.changetp.com             |
|    |             | www.myddns.com               |
|    |             | www.dyndns.org               |
|    |             | www.noip.com(www.hopto.org)  |
|    |             | www.dtdns.com(www.dtdns.net) |
|    |             | www.dynu.com                 |
|    |             | www.eurodyndns.com           |

**Note1:** This Device only allows register to one DDNS service provider.

Note2: Before using this DDNS service, you should apply an account first.

Note3: This device can support DDNS service provider have various choice of

user define names by selecting the appropriate company.

Selecting one DDNS service provider. For example, www.changeip.com

After get an account from DDNS service provider.

You should have the following information.

Domain: DDNS domain name.

Username: User login name for DDNS service.

Password: User password for DDNS Service.

| •  | Add dynamic DNS |                      |
|----|-----------------|----------------------|
| •  | Туре            | www.changeip.com     |
| F. | Domain          | ipx1000.changeip.com |
| •  | Username        | ipx100               |
| •  | Password        | hello                |
|    |                 | DONE                 |
|    |                 | Return               |

Please clicking DONE button, you will see the configuration screen below:

The screen could choice Edit or Delete the DDNS account.

**Type:** The DDNS service provider you have selected.

Domain: DDNS domain name.

Username: User login name for DDNS service.

Password: User password for DDNS Service.

**Status:** Connecting  $\rightarrow$  Trying to connect DDNS server.

Connected  $\rightarrow$  Successfully connected to DDNS server.

| 12 | Dynamic DNS data |                      |
|----|------------------|----------------------|
| •  | Туре             | www.changeip.com     |
| •  | Domain           | ip×1000.changeip.com |
| Þ  | Username         | ip×100               |
| ▶. | Password         | hello                |
| •  | Status           | Connecting           |
|    |                  | Edit                 |
|    |                  | Delete               |

# **VPN Configuration**

The IPX Series VPN Client creates a Virtual Private Network (VPN) connection between one IPX machine and the other corporate IPX machine's network to maintain the confidentiality of private data. The IPX Series VPN Client provides an easy-to-use solution for secure, encrypted access through the Internet for remote users. The IPX Series' user establishes the VPN connections policies for the IPX Series VPN Clients each other.

Please clicking Add button to enter into VPN tunnel configuration:

| ø | VPN tunnel configuration     |           |
|---|------------------------------|-----------|
|   | VPN tunnel                   | 1 💌       |
|   | Tunnel name                  |           |
| • | VPN service                  | Disable 💌 |
|   | Remote VPN tunnel number     | 1 💌       |
| Þ | Remote IP or domain          |           |
| Þ | Remote IP mode               | Fix IP    |
| Þ | Encryption                   | Disable 💌 |
| • | Encryption key               |           |
|   | Support IPX and neighborhood | Disable 💌 |
|   |                              | DONE      |
|   |                              | Return    |

|                              | Parameter Description                                                                                                    |
|------------------------------|----------------------------------------------------------------------------------------------------|
| VPN tunnel                   | IPX Series' VPN service supports max 4 connections. Tunnel num can be tell<br>by the other side to which num of the tunnel can be connected. This option has<br>relative to "Remote VPN tunnel number".                                                   |
| Tunnel name                  | Type a human-friendly name for your new connection.                                                                                                    |
| VPN service                  | Decide to Enable or Disable this tunnel.                                                                                                    |
| Remote VPN tunnel<br>number  | The tunnel number of the remote site we connected. Verify that the tunnel number of the remote site is correct or change as necessary, check with the remote system's administrator to make sure that they have given you the right tunnel num on the VPN |
| Remote IP or domain          | Type in the valid Internet address or domain name of the remote IPX Series machine you are trying to connect to.                                                                                                    |
| Remote IP mode               | Please open the drop down menu labeled to decide remote IP mode is fix or float one.                                                                                                    |
| Encryption                   | Please open the drop down menu labeled to enable or disable encryption on the tunnel.                                                                                                    |
| Encryption key               | Please fill encrypted key the same as the remote IPX series machine. Note: passwords are case sensitive!                                                                                                    |
| Support IPX and neighborhood | Please check "NetBIOS over TCP/IP" and "IPX/SPX" if that protocol is both in use in the local and the destination (VPN) network, then you can open the drop down menu labeled to decide whether use this function.                                        |

IPX VPN provides powerful VPN router feature and user-friendly web setup for SOHO & enterprises. This IPX VPN provides four features as below.

# 1. It provides up to four sections of peer-to-peer VPN tunnels.

IPX VPN supports 4 channel of VPN resources. In other words, any IPX VPN could connect up to four IPX VPN units.

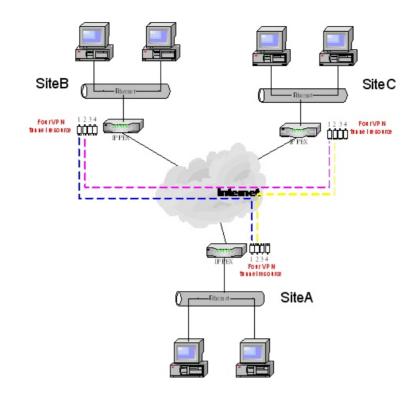

### Example:

Site A wants to establish VPN connection to site B & C.

Site B wants to establish VPN connection to site C.

First, site A select tunnel 1 as the channel to site B then site B select tunnel 1 to complete this connection.

Second, site A select tunnel 2 as the channel to site C then site C select tunnel 2 to complete this connection.

Third, site B select tunnel 2 as the channel to site C then site C select tunnel 1 to complete this connection.

### 2. The packet could be encrypted or non-encrypted.

IPX VPN router supports peer-to-peer packets encryption. It uses 128Bit encryption. User could enable encryption or disable encryption for each connection.

### 3. IPX & neighborhood.

IPX VPN provides an easier way to make Windows user to find other computer by name. It supports Microsoft neighborhood & IPX by enable IPX and Neighborhood.

### 4. IP address setup

IPX VPN could support both FIX IP & Float IP address

In general, peer-to-peer VPN connection requires two end points have Static IP address. Because of IPX VPN could support DDNS service and allowing remote site to enter domain name. Therefore, by select Float IP and DDNS domain as the remote IP address, IPX VPN could find end point both FIX IP non-Fix IP address.

Please note that to prevent potential collision in the VPN environment. It requires end\_point-to-end\_point uses IP address ranges differently.

For example, Site A LAN IP 192.168.0.x. Site B LAN IP 192.168.1.x

# Chapter 4

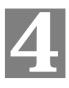

# **Telephone Service Configurations**

# **IPX-1500 Telephony Functions**

IPX-1500 comes standard with 8 CO ports, 16 analog extension and 16 IP extension capability. Basically any analog telephones can be used, but it is better to use telephones with a "Flash" key which generates hook flashes within the range of 100 ~ 700 milliseconds. The Flash key is used in many operations such as transferring a call. Although you can flash the hook manually without using the Flash key, it will be quite inconvenient and subject to timing errors.

# System

### System info

Serial Number: factory S/N#

Firmware Version: software version

### Firmware upgrade: software update

You can upgrade the Firmware by clicking the **Upgrade Firmware** button. You need to obtain the firmware upgrade file first.

This screen is displayed when you clicking the Upgrade button on the Status screen.

| - | Upload Ima     | ge      |
|---|----------------|---------|
| • | File to upload | Browse. |
|   |                | Upgrade |

This screen allows you upgrade the Firmware (software) in your IPX-1500. Before using this screen, your must download the upgrade file to your PC.

Please follow this procedure:

Clicking "**Upgrade Firmware**" button, a dialog box appears. Use "**Browse**" button to locate the upgrade file in your computer, then clicking "**Start Upgrade**" to start the upgrading.

• The upgrade may take several minutes.

(i) Hint

- When the upgrade is completed, the IPX-1500 will restart. This will cause any existing connections to be terminated.
- Do not interrupt the upgrading procedure during proceeding; or the inner component might be permanently damaged.

System BackUp: machine configuration backup/restore

The IPX-1500 allows users to backup the active machine configuration, and restore the parameters at other time. Please click on the **"System Backup**" link to enter the configuration menu.

| ø | Backup im      | age file          |
|---|----------------|-------------------|
| * | Image file     | Back_2005_5_3.img |
|   |                | Make              |
|   |                |                   |
|   | Upload backup  | o image file      |
| Þ | File to upload | Browse            |
|   |                |                   |

Please click on the "**Make**" button to backup the current system parameters, and click on the image file name "**Back\_yyyy\_mm\_dd.img**" to download the IPX-1500 settings, and save in a safe place. To restore the backup settings, please allocate the IPX-1500 config file, and use the file browser to load the IPX-1500 config file into machine. After loading the config file, reboot machine, and the previous settings will be reloaded into machine

#### Username password

Username: 16 characters (a~z, A~Z, 0~9)

Confirm Password: password confirmed

Password: 16 characters (a~z, A~Z, 0~9)

### System time

Network Time Server: time server select

Time Zone: time zone select

#### System Mail account

System idle time: default 20min (1 to 1000min)

| ۰  | System mail accourt | nt             |
|----|---------------------|----------------|
| •  | Mail client switch  | Disable 💌      |
| •  | POP3 server         |                |
| Þ  | POP3/IMAP           | POP3 -         |
| •  | SMTP server         |                |
| Þ  | POP3 port           | 110            |
| Þ  | IMAP port           | 143            |
| Þ. | SMTP port           | 25             |
| Þ  | Login username      |                |
| •  | Login password      |                |
| •  | SMTP authentic      | No 💌           |
| Þ  | Full name           |                |
| •  | Sender mail address |                |
| Þ  | Reply mail address  |                |
|    |                     | DONE           |
|    |                     |                |
|    |                     | Send mail test |

Mail Client Switch : Enable / Disable Voicemail-to-Mail functionality. POP3 Server : please enter the IP address or domain name of the POP3 server POP3/IMAP : mail retrive via POP3 or IMAP SMTP Server : please enter the IP address or domain name of the SMTP E-mail Server POP3 PORT : default communication port of POP3 server is 110 IMAP PORT : default communication port of IMAP server is 143 SMTP PORT : default communication port of SMTP server is 25 Login Username : Mail account user name Login Password : Password for the mail account authentication • Full Name : Default mail subject Sender Mail Address : E-mail Address of mail sender Reply Mail Address : E-mail Address of the receipt

#### Reboot

Reboot: system reboot

### **PBX** Configuration

IPX-1500 comes standard with 8 CO lines, 16 extension lines, and 16 IP extensions capability. Basically any analog telephones can be used, but it is better to use telephones with a "Flash" key which generates hook flashes within the range of 100 ~ 700 milliseconds. The Flash key is used in many operations such as transferring a call. Although you can flash the hook manually without using the Flash key, it will be quite inconvenient and subject to timing errors. Please select the **PBX configuration** icon:

| ø  | PBX cor                        | nfiguration    |                                                      |  |
|----|--------------------------------|----------------|------------------------------------------------------|--|
|    | Password                       | 1234           | 4-digits system password                             |  |
| Þ  | Caller ID                      |                | Define ext-phone shows caller ID                     |  |
| Å  | Ring to answer                 | 02 💌           | Ring counts to answer CO call                        |  |
| 4  | Transfer hold time<br>(sec)    | 30 💌           | CO transfer to ext max wait time                     |  |
| 4  | Voice mail time                | 50 💌           | Max voice mail recording time                        |  |
| 4  | Follow to CO talk<br>time(sec) | 600            | Time limit of call to ext and follow to CO(0 ~ 2400) |  |
|    | Hunt CO prefix                 | 9 -            | Prefix code for ext hunts a free<br>CO               |  |
| 4  | Hunt CO mode                   | Round-robin 💌  | CO hunting mode                                      |  |
| 4  | Auto duty mode                 | Disable 💌      | Assign an ext number will enable<br>auto duty mode   |  |
| 20 | CO call prefix                 | 0 🗸            | Prefix code that CO call operator                    |  |
| Å  | Operator rings                 | 01 💌           | Define when CO calls<br>operator,how many ext ring   |  |
| Å  | 1st operator Ext               | 121 💌          | Ext number of 1st pirority<br>operator               |  |
| 4  | 2nd operator Ext               | 122 💌          | Ext number of 2nd pirority<br>operator               |  |
| 4  | 3rd operator Ext               | 123 💌          | Ext number of 3rd pirority<br>operator               |  |
|    | 4th operator Ext               | 124 💌          | Ext number of 4th pirority operator                  |  |
| 4  | 5th operator Ext               | 125 💌          | Ext number of 5th pirority<br>operator               |  |
| Þ. | CO greeting mode               | Use1stGreeting | Define if all CO use same<br>greeting message        |  |

|                                                  | Parameter Description                                                                                                    |  |  |  |  |
|--------------------------------------------------|----------------------------------------------------------------------------------------------------|--|--|--|--|
| Password                                         | This is the password used to login the system.                                                                                                    |  |  |  |  |
| Call ID (Caller ID Pass<br>Through)              | Please clicking on the box to enable <i>Caller ID Pass Through</i> - a check mark will appear in the box. If <i>Caller ID Pass Through</i> is enabled, the system will pass caller ID information through to the extensions. Otherwise, it will not. Clicking on the box again to disable <i>Caller ID Pass Through</i> – the check mark will disappear from the box. |  |  |  |  |
| Ring To Answer                                   | Number of rings the system will wait before answering incoming calls.                                                                                                    |  |  |  |  |
| Transfer Hold Time<br>(Transfer Recall Time)     | After being transferred to an extension, if a call is not answered within <i>Transfer Recall Time</i> (measured in seconds), the system will cancel the transfer and try to re-transfer the call to either the voicemail box of that extension or the operator, based on the caller's choice.                                                                         |  |  |  |  |
| Voicemail Time (Max.<br>Voicemail Length)        | This is the maximum recording time (in seconds) that the caller is allowed to leave a voicemail message. Max. 20 or 30 seconds defined by user.                                                                                                    |  |  |  |  |
| Follow To CO Talk<br>Time (Max. OPF<br>Duration) | This is the maximum duration (in seconds) allowed for an OPF ( <i>Off-Premises Forwarding</i> ). If an extension has OPF enabled, an incoming call to that extension will be automatically forwarded to an off-premises location via a CO line. If the call comes in from a CO line originally, then a total of two CO lines                                          |  |  |  |  |

|                               | will be involved in establishing this communication link. This is why you may want to put a limit on the duration of an OPF so that it does not tie up two CO lines for an extended period of time.                                                                                        |  |
|-------------------------------|----------------------------------------------------------------------------------------------------|--|
| Hunt CO Prefix                | This is the code that a caller dials to get to the operator. Your choices are "0" (recommended) and "9. This code must be different from the CO Access Code                                                                                                    |  |
| Hunt CO mode                  | PSTN/CO line hunting mode                                                                                                    |  |
| Operator Rings                | Define how many operator personnel will be ring when there are incoming calls from CO/PSTN side                                                                                                    |  |
| 1 <sup>st</sup> Operator Ext. |                                                                                                    |  |
| 2 <sup>nd</sup> Operator Ext. | Enter up to four operator extensions here. Operators are prioritized. The first operator has the highest priority, which means he/she will be the first operator that the system will try to access. If the first operator is busy, then the system will try the second operator, and etc. |  |
| 3 <sup>rd</sup> Operator Ext. |                                                                                                    |  |
| 4 <sup>th</sup> Operator Ext. |                                                                                                    |  |
| 5 <sup>th</sup> Operator Ext. |                                                                                                    |  |
| Duty Mode.                    | Pleaese checks this box to enable the duty mode operation, which allows you to define two duty times: on-duty and offduty. The system can be set up to work differently in these two duty times.                                                                                           |  |

### Duty Time frame

The system works in the regular mode (*On-Duty Mode*) during the duty time, and in the *Off-Duty Mode* outside the duty time. The day is partitioned into two time sections (*Section 1* and *Section 2*), accommodating lunch break and such. Weekdays (Monday thru Friday) and weekends (Saturday and Sunday) are also separated for greater flexibility.

|   | Duty tim    | e frame / monday~friday |    |                  |
|---|-------------|-------------------------|----|------------------|
|   | Before noon | 08 💌 Hr 30 💌 Min        | to | 12 💌 Hr 🛈 💌 Min  |
| • | After noon  | 13 💌 Hr 30 💌 Min        | to | 17 💌 Hr 30 💌 Min |

| Saturday & sunday |                  |    |                 |
|-------------------|------------------|----|-----------------|
| Before noon       | 08 💌 Hr 30 💌 Min | to | 12 💌 Hr 0 💌 Min |
| After noon        | 00 💌 Hr 0 💌 Min  | to | 00 💌 Hr 0 💌 Min |

### Save configurations

Please click on the **DONE** button to apply the changes.

### Advanced PBX config

Advanced PBX configuration is the procedures of configuring the busy tone on Planet IPX-1500 in order to release line ports after PSTN caller party is hung up.

A caller makes a telephone call to IPX-1500 from PBX/PSTN side and calls to other VoIP device through the IPX-1500. If the IP side of other VoIP devices do not answer the call and the caller hang up,

PBX/PSTN will give IPX-1500 a busy tone automatically. If the other VoIP device of IP side answers and hangs up the phone, the IPX-1500 will release the line port automatically without analyzing busy tone from PBX/PSTN.

| \$ | PBX system<br>advance |           |
|----|-----------------------|-----------|
| ٠  | Busytone frequency 1  | 480 . 620 |
| •  | Busytone frequency 2  | 450 _ 450 |
| •  | Busytone sensitive    | Middle 💌  |
| •  | Silent detect         | 20 💌      |
|    |                       | DONE      |

### PBX system advance

There are three parameters received from PBX/PSTN.

**Busy tone frequency 1** 

Busy tone frequency 2

### Busy tone sensitive: High, Middle, Low level

Because the different rule and frequency from other countries, parameters have to be properly configured to recognize busy tone correctly.

### Silence detect:

The CO line will be forced to disconnect when there is specific silence (in seconds) on the line.

### How to configure busytone on IPX-1500

IPX-1500 has a default setting of busytone (busytone frequency 1; busytone frequency 2 and busytone sensitive), which is based on busytone of the Taiwan Telecom PSTN network. If the busytone was recognized correctly, the DSP IC in IPX-1500 will release the line port connected to PBX/PSTN immediately when detecting of busytone. Otherwise it may be released after one minute or lock this line permanently. The tone table parameters are shown as following example:

Busytone frequency 1:

480/620: Low frequency is 480 HZ, High frequency is 620 HZ

Busytone frequency 2:

400/450: Low frequency is 400 HZ, High frequency is 450 HZ

Most busy tone of PSTN or PBX is composed by two different frequencies, in Taiwan, for example,

480Hz+620Hz. In such case, you have to assign the two frequency values. But in some area, the busy tone frequency may be composed by only one frequency; in this case, you have to assign the two fields with same value. For example, if your PSTN busy tone is single frequency, let's say 450Hz. Then you have to fill the two fields with 450/450. The IPX-1500 will recognize them as single frequency.

The IPX-1500 allows you to enter two groups of busy tone setting. Because in many cases.

The gateway has to detect two sources of busy tone. One from PSTN side and the other from PBX side. So it is necessary to have two groups of setting.

If the IPX-1500 can't hang up the phone, maybe it is because the PBX/PSTN

Frequency is not the value as default shown as above; you need to adjust Tone Table parameters

#### manually

#### Adjust Tone Table parameters manually

If you are sure that the busy tone frequency has been properly set, but the IPX-1500 still cannot release the line port in three seconds, try to adjust the busy tone sensitivity. The default value is "Median", the "High" sensitivity will decrease the qualify condition of busy tone and make it more easy to detect busy tone. And the "Low" sensitivity will make it more difficult to recognize busy tone. Sometimes, human speech may cause DSP false recognize as busy tone. If so, lower sensitivity will reduce such problem. But in any case, if the line port of IPX-1500 was locked, please use "disconnect" in CO & EXT selection to release the line locked

### **Co/Extension line Configuration**

### CO & Ext Setup

This menu lists all CO lines and extensions. However, it does not mean that all these lines have physical connections. For an unconnected or unused CO line, you should enter its setup menu and set its operation mode to "Disabled". This way the system knows which CO line(s) should never be accessed. To set up a CO line or an extension, clicking on its icon.

| 4 | CO line configuration |               |
|---|-----------------------|---------------|
| Þ | CO. 1                 | CO. 2         |
| • | 2                     | 2             |
| • | Click icon to start   | configuration |

| ø | Extension line configuration |                   |                  |          |
|---|------------------------------|-------------------|------------------|----------|
| - | Ext. 121                     | Ext. 122          | Ext. 123         | Ext. 124 |
| - |                              |                   |                  |          |
| - | 0.0                          | Click icon to sta | rt configuration | 00       |

### **CO line configuration**

Please clicking Co line telephone icon to enter into Setup CO.x:

|   | Setup       | 0 CO. 1    |                              |  |
|---|-------------|------------|------------------------------|--|
| • | Group       | 01 🔽       | CO group setup               |  |
| - | Answer mode | Two Way 💌  | CO answer mode setup         |  |
| - | Caller ID   | Disable 💌  | Define caller ID signal mode |  |
| • | Disconnect  | Disconnect | Force CO hangup              |  |
|   |             |            | DONE                         |  |
|   |             |            | Back to list                 |  |

|                                 | Parameter Description                                                                                                    |
|---------------------------------|----------------------------------------------------------------------------------------------------|
| Group                           | CO Line in IPX-1500 can be divided up to 10 different groups for different telephony service                                                                                                    |
|                                 | Each CO line can operate in one of the following modes.                                                                                                    |
|                                 | Shutdown:                                                                                                    |
|                                 | This line is totally disabled – usually used for unconnected CO ports.                                                                                                    |
|                                 | Dial In Only:                                                                                                    |
|                                 | This line can only be used to receive calls.                                                                                                    |
|                                 | Dial Out Only:                                                                                                    |
|                                 | This line can only be used to make calls.                                                                                                    |
| Answer Mode<br>(Operation Mode) | Two-Way:                                                                                                    |
| (oporation mode)                | This line can be used to both receive and make calls.                                                                                                    |
|                                 | Direct Ring (Ring Through):                                                                                                    |
|                                 | This line is two-way, but incoming calls on this line will be transferred to the Ring Through Extension (see below) directly, bypassing the system's auto attendant.                                                                                                    |
|                                 | Voicemail (Ring Through Voicemail):                                                                                                    |
|                                 | This line is two-way, but incoming calls on this line will be transferred to the voicemail box for the <i>Ring Through Extension</i> directly, bypassing the system's auto attendant.                                                                                                    |
| Operator Voicemail              | Enable operator voicemail if the operator fails to answer the call.                                                                                                    |
| Caller ID                       | IPX-1500 supports the following three caller ID types: FSK, DTMF before ring, DTMF after ring. Please check with your local phone company to find out which type is used in your area. The caller ID information will be passed through to the extension if <i>Caller ID Pass Through</i> function is enabled (please refer to "PBX config"). |
| Disconnect                      | Force the CO line disconnected                                                                                                    |
| DONE                            | ·                                                                                                    |

# DONE

Clicking on the *DONE* button to apply the changes.

# Extension line configuration

Please clicking Extension line telephone icon to enter into **Ext xxx configuration**:

| ø | Ext121 co               | onfiguration        |                                                                                 |
|---|-------------------------|---------------------|---------------------------------------------------------------------------------|
| * | Ext # No:               | 121                 | Ext phone number                                                                |
|   | Phy line                | 17                  | Physical line number                                                            |
|   | Password                | 1234                | Extuseraccess<br>password                                                       |
|   | Answer group            | 01 - 00 - 00 -      | Answer CO call group                                                            |
|   | Dial out group          | 01 - 00 - 00 -      | Use CO group                                                                    |
| * | Out call ctrl mode      | LockExt 💌           | Ext phone long distance<br>call control mode                                    |
|   | Out call priority       | Unlimit             | Ext long distance call<br>priority                                              |
| * | CO to COTx auth.        | Disable 💌           | Enable transfer CO call<br>follow to another CO line                            |
| A | COTx2Ext:               | Allow CO DirectCall | Disallow CO direct call<br>to ext user, only accept<br>CO transfer by other ext |
| * | Talk time warning:      | Disable 💌           | Enable warning when<br>ext connect CO too long                                  |
| * | Ext direct to CO :      | Disable 💌           | Define the ext pickup to<br>CO mode                                             |
|   | Voice mail ctrl:        | Disable 💌           | Ext user voice mail<br>function on/off                                          |
|   | Voice mail to mail ctrl | Disable 💌           | Ext user voice mail to mail function on/off                                     |

|                       | Parameter Description                                                                                                    |
|-----------------------|----------------------------------------------------------------------------------------------------|
| Extension No.         | The range is 100~899 and you are free to assign any number in this range to<br>an extension. If two or more extensions are assigned the same number, the<br>system will try to transfer the call to the one with the lowest physical port<br>number first. If that extension busy, the system will then try the one with the<br>second lowest port number, and so on. |
| Phy line              | The physical line number of the extension                                                                                                    |
| Password              | Please insert the four-digit number. This password is used in the Usage Control function described below.                                                                                                    |
| Answer Group          | Priority of CO line answering group, The left one will be the first CO group to answer, selecting " <b>00</b> " will disable the answer group setting                                                                                                    |
| Dial out Group        | Priority of CO line dial-out group. The left one will be the first CO group to dialout, selecting " <b>00</b> " will disable the dial-out group setting                                                                                                    |
| Out call control mode | Long distance call access control via locking extension number or password                                                                                                    |

|                                                | You can restrict the outward dialing capability with this function if you also set<br>up the Toll Table. The Toll Table tells the system whether the dialed number is<br>local, domestic long distance or international.                                                                                                    |
|------------------------------------------------|----------------------------------------------------------------------------------------------------|
|                                                | Unlimited:                                                                                                    |
|                                                | No restriction at all.                                                                                                    |
| Out Call Priority (Toll                        | No City Call:                                                                                                    |
| Restriction)                                   | Only internal dialing is allowed. No outward dialing is allowed.                                                                                                    |
|                                                | No Domestic:                                                                                                    |
|                                                | Only internal dialing and domestic local dialing are allowed.                                                                                                    |
|                                                | No International:                                                                                                    |
|                                                | All are allowed except international dialing.                                                                                                    |
| CO to COTx auth                                | Allow or forbit the transfer between CO calls                                                                                                    |
| COTX2EXT (Incoming<br>CO Transfer)             | If this feature is enabled, incoming CO calls can be transferred to this extension by the system (via the auto attendant or the <i>Ring Through</i> function). If this feature is disabled, incoming calls cannot be transferred to this extension directly. Therefore, the only way for an outside caller to talk to this extension is to call another extension (which allows <i>Direct Inward Transfer</i> ) first, and ask to be transferred manually to this extension. |
| Talk Time Warning<br>(Usage Abuse<br>Reminder) | In order to prevent people from talking on the phone for too long, the system can be set up to play a reminder tone when the <i>Usage Abuse Time</i> is reached. The call will then be forced to disconnect in 30 seconds. This function, however, does not apply to internal communications (extension to extension).                                                                                                    |
| EXT. Direct To CO<br>(Direct CO Access)        | If this function is enabled, you can pick up the phone and make an outside call directly without pressing the <i>CO Access Code</i> first. In this case, you will need to press the "#" key first in order to access other system features or calling other extensions.                                                                                                    |
|                                                | ON: Turn on operator voicemail.                                                                                                    |
| Voicemail Control                              | OFF: Turn off operator voicemail.                                                                                                    |
| Voicemail to mail control                      | Enable / disable the email notification for incoming voice mail. Please insert the mailbox information when enabling the voicemail-to-mail feature                                                                                                    |

# VoIP extension configuration

Please click on the **VoIP ext** link to enter VoIP extension configuration:

| • |      | VoIP E | xt List       |                         |        |
|---|------|--------|---------------|-------------------------|--------|
|   | Port | Number | IP            | MAC                     | Select |
|   | 33   | 777    | 192.168.0.101 | 00: 30: 4f: 11: 22: 33  |        |
|   | 34   | 888    | 192.168.0.150 | 00: 30: 4f: 44: 55: 66  |        |
|   |      |        |               | Add<br>Delete<br>Return |        |

# Add: adding an IP extension into IPX-1500

| Ş. | Ac                         | ld VolP Ext         |                                                                                    |
|----|----------------------------|---------------------|------------------------------------------------------------------------------------|
| -  | Ext # No                   |                     | Ext phone number                                                                   |
| -  | Phy line                   | 35 🗸                | Physical line number                                                               |
| -  | IP                         |                     | VoIP Ext IP                                                                        |
|    | Мас                        |                     | VoIP Ext MAC                                                                       |
| -  | Password                   | 1234                | Ext user access<br>password                                                        |
| -  | Answer group               | 01 • 00 • 00 •      | Answer CO call<br>group                                                            |
| -  | Dial out group             | 01 🗸 00 🖌 00 🗸      | Use CO group                                                                       |
| •  | Out call ctrl<br>mode      | LockExt 💌           | Ext phone long<br>distance call control<br>mode                                    |
|    | Out call priority          | Unlimit             | Ext long distance call<br>priority                                                 |
| •  | CO to COTx<br>auth.        | Disable 💌           | Enable transfer CO<br>call follow to another<br>CO line                            |
| •  | COTx to Ext                | Allow CO DirectCall | Disallow CO direct<br>call to ext user, only<br>accept CO transfer<br>by other ext |
| •  | Talk time<br>warning       | Disable 💌           | Enable warning<br>when ext connect<br>CO too long                                  |
|    | Ext direct to<br>CO        | Disable 💌           | Define the ext pickup<br>to CO mode                                                |
| -  | Voice mail ctrl            | Disable 💌           | Ext user voice mail<br>function on/off                                             |
| 1  | Voice mail to<br>mail ctrl | Disable 💌           | Ext user voice mail<br>To mail function<br>on/off                                  |
|    |                            |                     | DONE                                                                               |
|    |                            | Ba                  | ick To List                                                                        |

|                                                | Parameter Description                                                                                                    |
|------------------------------------------------|----------------------------------------------------------------------------------------------------|
| Extension No.                                  | The range is 100~899 and you are free to assign any number in this range to<br>an extension. If two or more extensions are assigned the same number, the<br>system will try to transfer the call to the one with the lowest physical port<br>number first. If that extension busy, the system will then try the one with the<br>second lowest port number, and so on.                                                                                                    |
| Phy line                                       | The physical line number of the IP extension                                                                                                    |
| IP                                             | IP address information of the extension                                                                                                    |
| MAC                                            | MAC address of the extension                                                                                                    |
| Password                                       | Please insert the four-digit number. This password is used in the Usage Control function described below.                                                                                                    |
| Answer Group                                   | Priority of CO line answering group, The left one will be the first CO group to answer, selecting " <b>00</b> " will disable the answer group setting                                                                                                    |
| Dial out Group                                 | Priority of CO line dial-out group. The left one will be the first CO group to dialout, selecting " <b>00</b> " will disable the dial-out group setting                                                                                                    |
| Out call control mode                          | Long distance call access control via locking extension number or password                                                                                                    |
|                                                | You can restrict the outward dialing capability with this function if you also set<br>up the Toll Table. The Toll Table tells the system whether the dialed number is<br>local, domestic long distance or international.                                                                                                    |
|                                                | No restriction at all.                                                                                                    |
| Out Call Priority (Toll                        | No City Call:                                                                                                    |
| Restriction)                                   | Only internal dialing is allowed. No outward dialing is allowed.                                                                                                    |
|                                                | No Domestic:                                                                                                    |
|                                                | Only internal dialing and domestic local dialing are allowed.                                                                                                    |
|                                                | No International:                                                                                                    |
|                                                | All are allowed except international dialing.                                                                                                    |
| CO to COTx auth                                | Allow or forbit the transfer between CO calls                                                                                                    |
| COTX2EXT (Incoming<br>CO Transfer)             | If this feature is enabled, incoming CO calls can be transferred to this extension by the system (via the auto attendant or the <i>Ring Through</i> function). If this feature is disabled, incoming calls cannot be transferred to this extension directly. Therefore, the only way for an outside caller to talk to this extension is to call another extension (which allows <i>Direct Inward Transfer</i> ) first, and ask to be transferred manually to this extension. |
| Talk Time Warning<br>(Usage Abuse<br>Reminder) | In order to prevent people from talking on the phone for too long, the system can be set up to play a reminder tone when the <i>Usage Abuse Time</i> is reached. The call will then be forced to disconnect in 30 seconds. This function, however, does not apply to internal communications (extension to extension).                                                                                                    |

| EXT. Direct To CO<br>(Direct CO Access) | If this function is enabled, you can pick up the phone and make an outside call directly without pressing the <i>CO Access Code</i> first. In this case, you will need to press the "#" key first in order to access other system features or calling other extensions. |
|-----------------------------------------|----------------------------------------------------------------------------------------------------|
| Voicemail Control                       | ON: Turn on operator voicemail.<br>OFF: Turn off operator voicemail.                                                                                                    |
| Voicemail to mail control               | Enable / disable the email notification for incoming voice mail. Please insert the mailbox information when enabling the voicemail-to-mail feature                                                                                                    |

### DONE

Clicking on the **DONE** button to apply the changes.

### **Call Details Log**

Clicking here to access the *Call Details Log*. The *Call Details Log* keeps a record of all outside related calling details (both inbound and outbound) for this extension in the past 7 days.

| ø | E    | xt num | 121 dial log   |           |           |
|---|------|--------|----------------|-----------|-----------|
|   | Date | Time   | Talk time(sec) | Call type | CO number |
|   |      |        |                | Return    |           |

### **Back To List**

Clicking here to return to the previous menu listing all CO and extension lines.

### **Toll Table**

If you enable *Local* or *Domestic* toll restriction, you must set up the *Toll Table* so that the system knows whether an outward dialing is local, Domestic long distance or international. When entering the prefix digits, do not include the *CO Access Code* (the code that must be dialed before making an outbound call). Please select the **Toll table** icon:

| elephone Service    |             |  |
|---------------------|-------------|--|
| System              |             |  |
| PBX configuration   | Domestic    |  |
| Co/Extension line   |             |  |
| configuration       | ▶ 0800      |  |
| Toll table          | P           |  |
| 1.323 configuration |             |  |
| alling party        |             |  |
| onfiguration        |             |  |
| /oIP & PSTN         |             |  |
| VoIP user           |             |  |
| twork Service       | Internation |  |
| _AN/WAN             | ► 002       |  |
| onfiguration        | P           |  |
| )HCP server         |             |  |
| onfiguration        |             |  |
| nternet sharing     | Add prefix  |  |
| Advance Internet    |             |  |
| onfiguration        | Domestic 💌  |  |
| irewall             | DONE        |  |
| onfiguration        | DONL        |  |
| QoS configuration   |             |  |
| DNS                 | Delete      |  |
| 'PN configuration   |             |  |
|                     | ▶ 0800 ▼    |  |
|                     | Delete      |  |

### Add Prefix

Select either Domestic or International from the drop down list; enter the prefix in the blank box, and clicking on the *DONE* button. Here Domestic means Domestic long distance.

### **Delete Prefix**

Select the prefix from the drop down list and clicking on the DELETE button.

# **H.323 Configuration**

IPX-1500 supports the "H.323" VoIP standard. There are two modes of operation: P2P mode and GK mode.

- The IP mode allows for direct communication and is used when both parties have static IP address.
- The GK mode is used when at lease one party has dynamic IP address. The Gatekeeper acts like an address-translating middleman. Every time connects to the Internet; the PC will automatically register with the Gatekeeper to let it know about current IP address. You can then communicate with other members of the same Gatekeeper service.

| ø    | H.323 configuration   |                |
|------|-----------------------|----------------|
| ▶    | Operation mode        | IP Mode 💌      |
| •    | H323 run mode         | Gateway Mode 💌 |
| ×    | H323 listen port      | 1720           |
| je.  | GK remote port        | 1719           |
| P-   | H323 ID               |                |
| -    | GK password           |                |
| Þ    | Alias name 1          |                |
| )e   | Alias name 2          |                |
| Þ.   | Alias name 3          |                |
| Þ.   | Alias name 4          |                |
| ×-   | GK IP                 | 0.0.0          |
| P.   | GK time to live(min)  | 03 -           |
| P    | Vocoder priority      | G.723 💌        |
| •    | VoIP gain             | -3dB 💌         |
| -    | Jittle buffer         | 300            |
| 1. I | DTMF sensitive        | Median 💌       |
|      | DTMF gereration level | Level-1 💌      |
| ×    | Silent compression    | Disable 💌      |
| •    | Replace RTP IP        | Disable 💌      |
| P-   | H323 fast start       | Enable 💌       |
| P.   | H323 H245 tunnel      | Enable 💌       |
| P    | H323 H245 insetup     | Enable 💌       |
|      |                       | DONE           |

|                   | Parameter Description                                                                                                    |
|-------------------|----------------------------------------------------------------------------------------------------|
| Operation Mode    | Your choices are IP mode and GK mode, as described above. If you select the IP mode, you don't need to set up any Gatekeeper parameters for voice communication.     |
| H.323 Run mode    | Machine operation mode: <b>Gateway</b> , <b>Terminal</b> . Please select <b>Gateway</b> to meet most VoIP applications                                               |
| H.323 listen port | H.323 call signaling port                                                                                                    |
| GK remote port    | H.323 GK application call signaling port                                                                                                    |
| H323 ID           | H.323 ID can be used for identification in the VoIP network, please insert a proper H.323 ID in this column                                                          |
| GK password       | When the IPX-1500 is operating in GK mode, and the GK requires password for authentication. Please consult the GK operator and insert the proper password for the GK |

| Alias name1              | First H.323 E.164 number for GK application                                                                                                    |  |  |  |  |
|--------------------------|----------------------------------------------------------------------------------------------------|--|--|--|--|
| Alias name2              | Second H.323 E.164 number for GK application                                                                                                    |  |  |  |  |
| Alias name3              | Third H.323 E.164 number for GK application                                                                                                    |  |  |  |  |
| Alias name4              | Fourth H.323 E.164 number for GK application                                                                                                    |  |  |  |  |
| GK IP                    | IP address of Gatekeeper. Please consult with the service provider and insert the proper IP address of the Gatekeeper                                                                            |  |  |  |  |
| GK time to live (min)    | Gatekeeper searching time.                                                                                                    |  |  |  |  |
| Vocoder priority         | Voice codec priority selection (G.723.1 or G.729a)                                                                                                    |  |  |  |  |
| VoIP gain                | Alignment VoIP gain, default value is –3dB. For example, if IPX-1500 results echo when communicate with another VoIP device, you have to adjust IPX-1500's VoIP gain till the echo is disappear. |  |  |  |  |
| Jitter Buffer            | Voice buffer to prevent the VoIP transmission delay                                                                                                    |  |  |  |  |
| DTMF sensetive           | DTMF recognistion level                                                                                                    |  |  |  |  |
| DTMF Generation<br>Level | DTMF signal strength                                                                                                    |  |  |  |  |
| Silence Compression      | Enable/disable voice codec silence compression                                                                                                    |  |  |  |  |
| Replace RTP IP           | Insert the desired IP address in H.323 call setup packet; it is not necessary to setup this parameter in most VoIP applications                                                                  |  |  |  |  |
| H.323 Fast start         | Please insert the ID for port 1 and 2. Consult with your Gatekeeper service provider if you don't know.<br>Note that, in general, each port ID must be unique.                                   |  |  |  |  |
| H.323 H.245 Tunnel       | Enable the H.245 tunneling                                                                                                    |  |  |  |  |
| H.323 H.245 insetup      | Enable the H.245 call setup before H.323 call signaling                                                                                                    |  |  |  |  |

### DONE

Clicking on the DONE button to apply the changes.

# **Calling party configuration**

This is where you enter the details of all the VoIP servers that you want to communicate with. An IP phone call involves two VoIP servers: your IPX-1500 and the VoIP server at the other end. Both VoIP servers must be in the same mode when communicating with each other. Therefore, in addition to

setting up your own system properly, you must also advise the other party to set up their system with the same mode. Here is a description on the three available modes.

# Add Calling Party

| Telephone Service           |   |             |       |             |
|-----------------------------|---|-------------|-------|-------------|
| System                      |   |             |       |             |
| Pbx Config                  |   |             |       |             |
| Co/Extension line<br>Config |   |             |       |             |
| Toll Table                  |   | Add Calling | Party |             |
| H.323                       |   |             | _     |             |
| Configurations              | ► | Seq.No.     | Name  | Destination |
| Calling party<br>Config     | • |             |       | IPX 💌       |
| VoIP & PSTN                 |   |             |       |             |
| VoIP User                   |   |             | Save  |             |

| Parameter Description                                                                                                    |
|----------------------------------------------------------------------------------------------------|
| Please assign a unique number to each server.                                                                                                    |
| Please insert the name for your own reference.                                                                                                    |
| From the drop down list, please select a mode to use when communicating with this server.                                                                                                    |
| IPX Mode:                                                                                                    |
| This mode is unique to IPX-1500 and requires both parties to have static IP address. If the other party also uses IPX-1500, using this mode is highly recommended but not mandatory. When two parties communicate in the IPX mode, their systems know more about each other's capabilities. This mode offers better Off-Net controls. |
| GW Mode:                                                                                                    |
| This mode requires both parties to have static IP address. This mode is usually used when the other party uses an H.323 system other than IPX-1500.                                                                                                    |
| GK Mode:                                                                                                    |
| You must use this mode if at least one party does not have static IP address.<br>The call is made through a Gatekeeper service with which both parties are<br>registered.                                                                                                    |
|                                                                                                    |

# DONE

Clicking on the *DONE* button to add an entry. A new menu will appear for you to enter the other server's IP address or domain name.

|   | Add Calling Party   |          |
|---|---------------------|----------|
|   | Seq.No.             | 0001     |
|   | Name                | IPX-1000 |
|   | Destination         | IPX      |
|   | Type of destination | IP 💌     |
| A | Ib                  |          |
|   |                     | DONE     |
|   |                     | Return   |

| Parameter Description |                                                                                                |  |  |  |
|-----------------------|------------------------------------------------------------------------------------------------|--|--|--|
|                       | From the drop down list, please select a type to use when communicating with this destination. |  |  |  |
| IP/Domain             | Please insert the IP address or Domain name                                                    |  |  |  |

### Please click the Seq.No or Name link to enter into VoIP Tel data

|   |       | VoIP Tel data |              |               |
|---|-------|---------------|--------------|---------------|
|   | Name  | Abbrev code   | PostFix code | VoIP server   |
| • | Ext-1 | 121           | 121          | IPX-1000[IPX] |

| - | Add  | VoIP TEL    |              |                |
|---|------|-------------|--------------|----------------|
| • | Name | Abbrev code | PostFix code | VoIP server    |
| • |      |             |              | [IPX-1000[IPX] |
|   |      |             | DONE         |                |

|              | Parameter Description                                                                                                    |  |  |  |  |  |
|--------------|----------------------------------------------------------------------------------------------------|--|--|--|--|--|
| Name         | Please insert the username of the remote extension                                                                                           |  |  |  |  |  |
| Abbrev code  | Please insert the number you dial (That code is better defined as same as remote extension number and different from local extension number) |  |  |  |  |  |
| PostFix code | Please insert the number of the remote extension                                                                                             |  |  |  |  |  |
| VoIP server  | Please selection the destination device.                                                                                                    |  |  |  |  |  |

# **VoIP & PSTN**

Based on the distributed architecture concept, VoIP extensions are off-premises extensions reachable through VoIP calling party. You can call a VoIP extension by dialing a simple extension number as if you are dialing a local extension, although the VoIP extension may be physically located in a remote office thousands of miles away. Since the call is established via the Internet, voice quality may be subject to network conditions. In addition to calling remote offices, you can also use VoIP extension to go Off-Net – a way to make outbound calls from the remote office. The main reason for making Off-Net calls is to save long distance charges. Please select the VoIP & PSTN icon:

| Telephone Service                  |   |                            |                    |
|------------------------------------|---|----------------------------|--------------------|
| System                             |   |                            |                    |
| PBX configuration                  |   | VoIP & PSTN                |                    |
| Co/Extension line<br>configuration | • | GK security level          | Medium 💌           |
| Toll table                         | ► | Local off net code(1-9999) | 3456               |
| H.323 configuration                |   |                            |                    |
| Calling party                      |   |                            | DONE               |
| configuration                      |   |                            | Off-net call CO lo |
| VoIP & PSTN                        |   |                            |                    |
| 11.15                              |   |                            |                    |

### **Parameter Description**

The Off-Net Security Level controls all incoming Off-Net calls with unknown privilege. An incoming Off-Net call's privilege is known if and only if the call is in IPX mode and originated from a remote extension. All other types of incoming Off-Net calls have unknown privilege, therefore are regulated by this setting.

High:

This level requires the Post-Dialing Code to be consisted of a "9" followed by a valid Virtual User ID and Virtual User Password. The user's toll restriction setting will restrict the Off-Net call. For example, if the toll restriction of the virtual user is set to "Local", then the Off-Net call can only be made to local numbers. If the toll restriction is set to "Internal", then Off-Net calls are not allowed. Also, people who are not a virtual user of the remote office cannot make Off-Net calls via this office.

### Medium:

This level requires the Post-Dialing Code to be consisted of a "9" followed by the Local Off-Net Password (described later). There is no toll restriction for this level. People who don't know the Local Off-Net Password cannot make Off-Net calls via this office.

#### Low:

This level requires just a "9" as the Post-Dialing Code to make Off-Net calls, and there is no toll restriction for this level. Use this level with caution because it allows virtually everyone to make Off-Net calls.

Local off net code (Local Off-Net Password) Please select a four-digit number as the Local Off-Net Password which is required to make Off-Net calls when the Off-Net Privilege Level is set to "medium" (as described above).

### Off-net call CO log

**GK Security Level** 

(Off-Net Security

Level)

Please clicking Off-net CO log button to view a log for all Off-net calls. The information includes Incoming IP address, date, time, duration, and called number.

| • | Incoming IP address  | Date |       |               |               |
|---|----------------------|------|-------|---------------|---------------|
|   | incoming in datalooo | Date | Time  | Duration(sec) | Dialed Number |
| • | 192.168.100.5        | 6-25 | 16:29 | 52            | 9728495112    |
| • | 192.168.100.60       | 6-28 | 12:29 | 52            | 9511295112    |
| • | 192.168.100.55       | 6-28 | 18:29 | 52            | 9729728412    |
| • | 192.168.100.50       | 6-29 | 16:25 | 52            | 4951115112    |

### VoIP user

### VoIP user date

VoIP user date is users who want to make Off-Net calls through this office. If the Off-Net Security Level is set to high, a non-IPX Off-Net call will be allowed only if the caller is a VoIP User of this office. Up to 50 VoIP Users can be set up here.

### User code (1~49)

Enter a unique three-digit number, ranging from 000 to 049.

### Password

Enter a four-digit number, ranging from 0000 to 9999.

#### **Priority (Privilege)**

From the drop down list, select a privilege level you want to assign to this VoIP User.

### DONE

Click on the DONE button to add the entry.

| Telephone Service   |  |  |  |  |  |
|---------------------|--|--|--|--|--|
| System              |  |  |  |  |  |
| PBX configuration   |  |  |  |  |  |
| Co/Extension line   |  |  |  |  |  |
| configuration       |  |  |  |  |  |
| Toll table          |  |  |  |  |  |
| H.323 configuration |  |  |  |  |  |
| Calling party       |  |  |  |  |  |
| configuration       |  |  |  |  |  |
| VoIP & PSTN         |  |  |  |  |  |
| VoIP user           |  |  |  |  |  |
| Network Service     |  |  |  |  |  |
| 1. ********         |  |  |  |  |  |

| 8 | VoIP user data                   |          |                     |
|---|----------------------------------|----------|---------------------|
| • | User code(1-49)                  | Passw    | vord Priority       |
|   |                                  |          |                     |
| 3 | Add VoIP user                    |          |                     |
|   | Add VoIP user<br>User code(1-49) | Password | Priority            |
|   |                                  | Password | Priority<br>Unlimit |

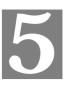

# **Chapter 5 Voice communications**

# **Overview**

There are several ways to make calls to desired destination in IPX-1500. In this chapter, we'll lead you step by step to establish your first voice communication via web browsers operations.

# **Default Configuration**

Without any configuration, your IPX-1500 is come with following basic information.

# Extension number:

| • | Extension Line                    | e Configuration |          |          |  |
|---|-----------------------------------|-----------------|----------|----------|--|
| Þ | Ext. 121                          | Ext. 122        | Ext. 123 | Ext. 124 |  |
| • | <b>\$</b>                         |                 |          |          |  |
| - | Click icon to start configuration |                 |          |          |  |

Supposing you have one IPX-1500 connect to four telephones, just pick up phone 1 and dial '124', phone 4 should rings.

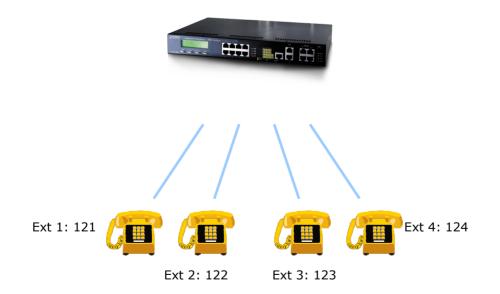

# IPX-1500 to IPX-1500

### IPX-A:

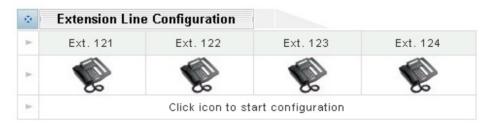

### IPX-B:

| ø | Extension line | e configuration   |                  |          |
|---|----------------|-------------------|------------------|----------|
| • | Ext. 111       | Ext. 222          | Ext. 333         | Ext. 444 |
| • |                |                   |                  |          |
| • | 0.0            | Click icon to sta | rt configuration | 0.0      |

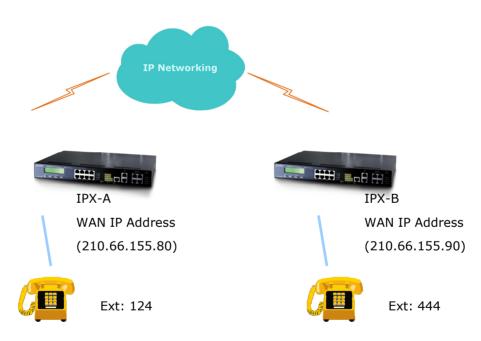

Assume both PBXs used port is port#4 connect to a phone. To call each other.

### SETP 1:

Please select **Calling party configuration** item on the **Telephone Service** configuration menu, after enter Calling party config server page, please added the **Seq.No**. / **Name** and select **IPX** mode on the **Add Calling party**, and then the configuration screen appears below.

| - | Add calling | party |             |
|---|-------------|-------|-------------|
| • | Seq.No.     | Name  | Destination |
| • |             |       | IPX 💌       |
|   |             | DONE  |             |

### SETP 2:

Please fill other IPX-B WAN IP Address of your IPX-A "*IP*" field.

| - | Add Calling Party   |        |
|---|---------------------|--------|
|   | Seq.No.             | 1000   |
|   | Name                | IPX-B  |
|   | Destination         | IPX    |
|   | Type of destination | IP 💌   |
| ¥ | IP                  |        |
|   |                     | DONE   |
|   |                     | Return |

### SETP 3:

After clicking **DONE** button, and then the configuration screen appears below.

| - | Calling party info |       |      |         |                       |
|---|--------------------|-------|------|---------|-----------------------|
| ► | Seq.No.            | Name  | Туре | IP type | IP or domain or GK ID |
| • | 1000               | IPX-B | IPΧ  | IP      | 210.66.155.90         |

#### SETP 4:

Please select **IPX-B** item on the Calling party info menu. You will see the configuration screen below, please added the **Name / Abbrev code/ PostFix code** and select **VoIP server** on the **Add VoIP TEL**.

|   | Add V | /oIP TEL    |              |             |
|---|-------|-------------|--------------|-------------|
| • | Name  | Abbrev code | PostFix code | VoIP server |
| - |       |             |              | IPX-B[IPX]  |
|   |       |             | DONE         |             |

#### SETP 5:

After clicking **DONE** button, and then the configuration screen appears below.

| - | VolP Tel  | data        |              |             |
|---|-----------|-------------|--------------|-------------|
|   | Name      | Abbrev code | PostFix code | VoIP server |
|   | IPX-B_444 | 444         | 444          | IPX-B[IPX]  |

# IPX-A:

Please pick up handset and dial "444". The phone in IPX-B should rings.

IPX-B:

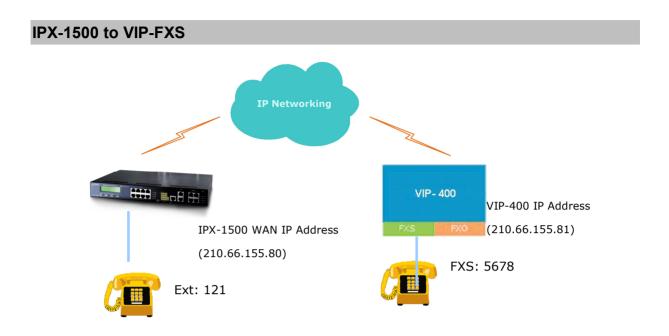

### **IPX-1500 Procedure:**

### SETP 1:

Please select **Calling party configuration** item on the **Telephone Service** configuration menu, after enter Calling party config server page, please added the **Seq.No**. / **Name** and select **GW** mode on the **Add Calling Party**, and then the configuration screen appears below.

| - | Add Calling P | arty |             |
|---|---------------|------|-------------|
|   | Seq.No.       | Name | Destination |
|   |               |      | GW 💌        |
|   |               | Save |             |

### SETP 2:

Please fill other VIP-series IP Address of your IPX-1500 "IP" field.

|   | Add Calling Party   |         |
|---|---------------------|---------|
| • | Seq.No.             | 4000    |
| Þ | Name                | VIP-400 |
| Þ | Destination         | IPX     |
| • | Type of destination | IP 💌    |
| * | IP                  |         |
|   |                     | DONE    |
|   |                     | Return  |

### SETP 3:

After clicking **DONE** button, and then the configuration screen appears below.

| • | Ca      | lling party in | fo   |         |                       |
|---|---------|----------------|------|---------|-----------------------|
| • | Seq.No. | Name           | Туре | IP type | IP or domain or GK ID |
| • | 4000    | VIP-400        | IPΧ  | IP      | 210.66.155.81         |

### VIP-400 Procedure:

• Please log on VIP-400 via telnet session or console port connection, and type the following commands:

| atpm req               |
|------------------------|
| atpm aadd 5678 1 4 4 4 |
| atpm aadd 121 1 3 10 0 |
| atpm hadd 10 2 10      |
| atpm dadd 210.66.55.80 |
| atpm done              |
| atpm store             |
|                        |

After these configurations, please refer to following usage steps:

### VIP-400 Usage:

Please pick up the VIP-400 telephone and dial 121 to connect to IPX-1500.

# IPX-1500 Usage:

### Case 1: IPX-1500 phone 121 calls to VIP-400 phone 5678

| Human operation at IPX<br>Caller side | Equipment operation                           | Human operation at<br>VIP Receiver Side |
|---------------------------------------|-----------------------------------------------|-----------------------------------------|
| Pick up phone 121                     | 1.IPX-1500 dial tone is heard.                |                                         |
|                                       | 2.the first LED will be at the green color in |                                         |
|                                       | Phone 1 of front panel.                       |                                         |
| Dial *6                               | 1.Hear dial tone                              |                                         |
| Dial 4000 + 5678                      | 1.Du Du is heard                              |                                         |
|                                       | 2.IPX-1500 communication is going             |                                         |
| Ring back tone is heard               | 1. The first LED is lighting in LINE 4 of     | Phone 5678 is ringing                   |
|                                       | VIP-400 front panel.                          |                                         |

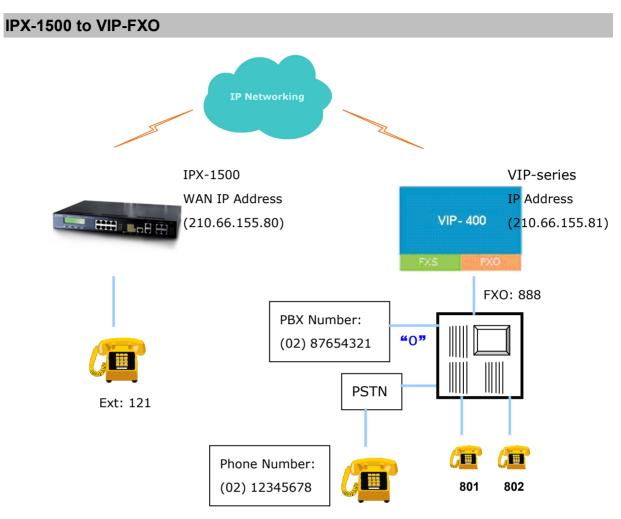

# IPX-1500 Procedure:

### SETP 1:

Please select **Calling party configuration** item on the **Telephone Service** configuration menu, after enter Calling party config server page, please added the **Seq.No**. / **Name** and select **GW** mode on the **Add Calling Party**, and then the configuration screen appears below.

| 4 | Add Calling Pa | arty |             |
|---|----------------|------|-------------|
| Þ | Seq.No.        | Name | Destination |
| - |                |      | GW 💌        |
|   |                | Save |             |

### SETP 2:

Please full other VIP-400 IP Address of your IPX-1500 "*IP*" field.

|    | Add Calling Party   |         |
|----|---------------------|---------|
| •  | Seq.No.             | 4000    |
| •  | Name                | VIP-400 |
| P. | Destination         | IPX     |
| •  | Type of destination | IP 💌    |
| •  | IP                  |         |
|    |                     | DONE    |
|    |                     | Return  |

### SETP 3:

After clicking **DONE** button, and then the configuration screen appears below.

| • | Calling party info |                |      |         |                       |
|---|--------------------|----------------|------|---------|-----------------------|
|   | Seq.No.            | Name           | Туре | IP type | IP or domain or GK ID |
|   | 4000               | <u>VIP-400</u> | IPΧ  | ₽       | 210.66.155.81         |

### VIP-400 Procedure:

• Please log on VIP-400 via telnet session or console port connection, and type the following commands:

| atpm req                |
|-------------------------|
| atpm aadd 888 1 3 1 3   |
| atpm aadd 121 1 3 10 0  |
| atpm hadd 10 2 10       |
| atpm dadd 210.66.155.80 |
| atpm done               |
| atpm store              |
|                         |

After these configurations, please refer to following steps:

# VIP-400 Usage:

Please pick up the VIP-400 telephone and dial 121 to connect to IPX-1500.

### IPX-100 Usage:

# Case 1: IPX-1500 phone 121 calls to Ext. 801 via VIP-400

| Human operation at IPX<br>Caller side | Equipment operation                           | Human operation at<br>VIP Receiver Side |
|---------------------------------------|-----------------------------------------------|-----------------------------------------|
| Pick up phone 121                     | 1.IPX-1500 dial tone is heard.                |                                         |
|                                       | 2.the first LED will be at the green color in |                                         |
|                                       | Phone 1 of front panel.                       |                                         |
| Dial *6                               | 1.Hear dial tone                              |                                         |
| Dial 4000 + 888                       | 1.Du Du is heard                              |                                         |
|                                       | 2. The first LED is lighting in LINE 1 of     |                                         |
|                                       | VIP-400 front panel.                          |                                         |
| Dial 801                              | 2.PBX communication is going                  |                                         |

| Ring back tone is heard |   | Ext.801 is ringing |
|-------------------------|---|--------------------|
|                         | 1 |                    |

| Human operation at IPX<br>Caller side | Equipment operation                           | Human operation at<br>VIP Receiver Side |
|---------------------------------------|-----------------------------------------------|-----------------------------------------|
| Pick up phone 121                     | 1.IPX dial tone is heard.                     |                                         |
|                                       | 2.the first LED will be at the green color in |                                         |
|                                       | Phone 1 of front panel.                       |                                         |
| Dial *6                               | Hear dial tone                                |                                         |
| Dial 4000 + 888                       | 1.Du is heard                                 |                                         |
|                                       | 2. The first LED is lighting in LINE 1 of     |                                         |
|                                       | VIP-400 front panel.                          |                                         |
| Dial 0                                | 1.VIP-400 is connected to PBX outgoing        |                                         |
|                                       | call                                          |                                         |
| PSTN dial tone is heard               | 1.IPX-1500 is connected to VIP-400            |                                         |
|                                       | 2.VIP-4000 is connected to PSTN               |                                         |
| Dial 12345678                         | 1.PSTN communication is going                 |                                         |
| Ring back tone is heard               |                                               | Phone 12345678 is ringing               |

# Case 2: IPX-1500 Phone 121 calls to PSTN number (02) 12345678 via VIP-400.

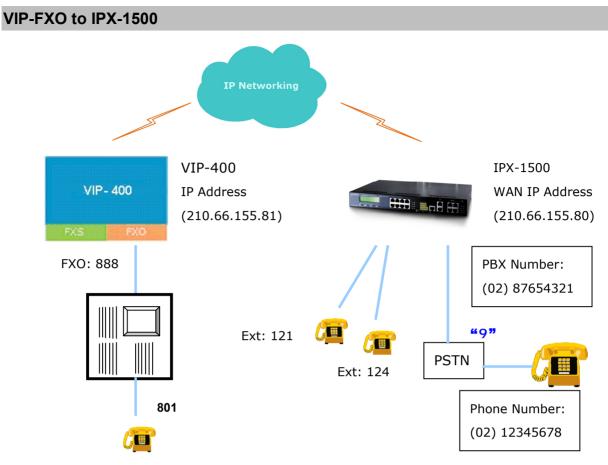

### VIP-400 Procedure:

• Please log on VIP-400 via telnet session or console port connection, and type the following commands:

| atpm req                        |
|---------------------------------|
| atpm aadd 888 1 3 1 3           |
| atpm aadd 200 1 3 10 0          |
| atpm aadd 121 1 3 10 0          |
| atpm hadd 10 2 10               |
| atpm dadd 10 h323 210.66.155.80 |
| atpm done                       |
| atpm store                      |

After these configurations, please refer to following usage steps:

## IPX-1500 Usage:

#### Case 1: Ext. 801 calls to IPX-1500 Ext.121

| Human operation at | Equipment operation           | Human operation at |
|--------------------|-------------------------------|--------------------|
| Caller side        |                               | Receiver Side      |
| Pick up phone 801  |                               |                    |
| Dial 888           | 1.Du Du is heard              |                    |
|                    | 2.VoIP Communication is going |                    |

| Ring back tone is heard | 1.The first LED is lighting in FXO port of VIP-400 front panel.   |                      |
|-------------------------|-------------------------------------------------------------------|----------------------|
| Dial 121                | 1.Du Du is heard<br>2.VoIP Communication is going                 |                      |
| Ring back tone is heard |                                                                   | Phone 121 is ringing |
|                         | 1. The second LED is lighting in phone 4 of IPX-1500 front panel. | Pick up phone 121    |

## Case 2: Ext. 801 calls to IPX-1500 Ext.121 and transfer to Ext. 124

| Human operation at      | Equipment operation                         | Human operation at    |
|-------------------------|---------------------------------------------|-----------------------|
| Caller side             |                                             | Receiver Side         |
| Pick up phone 506       |                                             |                       |
| Dial 888                | 1.Du Du is heard                            |                       |
|                         | 2.VoIP Communication is going               |                       |
| Ring back tone is heard | 1. The first LED is lighting in FXO port of |                       |
|                         | VIP-400 front panel.                        |                       |
| Dial 121                | 1.Du Du is heard                            |                       |
|                         | 2.VoIP Communication is going               |                       |
| Ring back tone is heard |                                             | Phone 121 is ringing  |
|                         | 1. The second LED is lighting in phone 4    | Pick up phone 121     |
|                         | of IPX-1500 front panel.                    |                       |
|                         |                                             |                       |
|                         | 1.Du Du is heard                            | Press transfer button |
|                         | 2.IPX-1500 Communication is going           | Dial 124              |
| Ring back tone is heard |                                             | Phone 124 is ringing  |
|                         | 1. The second LED is lighting in phone 1    | Pick up phone 124     |
|                         | of IPX-1500 front panel.                    |                       |

# Case 3: Ext. 801 calls to IPX-1500 Ext. 121 via voicemail system

| Human operation at<br>Caller side | Equipment operation                                                | Human operation at<br>Receiver Side |
|-----------------------------------|--------------------------------------------------------------------|-------------------------------------|
| Pick up phone 801                 |                                                                    |                                     |
| Dial 888                          | 1.Du Du is heard<br>2.VoIP Communication is going                  |                                     |
| Ring back tone is heard           | 1.The first LED is lighting in FXO port of<br>VIP-400 front panel. |                                     |
| Dial 200                          | 1.Du Du is heard<br>2.VIP-400 Communication is going               |                                     |
| Will be entered the voicemail     |                                                                    |                                     |

| system.                 |                                                                 |                      |
|-------------------------|-----------------------------------------------------------------|----------------------|
| Dial 121                | 1.Du Du is heard<br>2.IPX-1500 Communication is going           |                      |
| Ring back tone is heard |                                                                 | Phone 121 is ringing |
|                         | 1.The first LED is lighting in Phone 4 of IPX-1500 front panel. | Pick up phone 121    |

# Keypad operations in IPX-1500

## CO (the central office line) Dialing Process

| Dial | 0: transfer to operator                                                                         |
|------|-------------------------------------------------------------------------------------------------|
| Hint | When an inbound call is received, the system will play the System Greeting Message first. If    |
|      | the caller dial "0" does not press any key during the entire period (both message playing and 3 |
|      | second waiting time), the call will be transferred to an operator automatically.                |

| Dial | *2 : the call will be transferred to the voicemail system.                                    |  |
|------|-----------------------------------------------------------------------------------------------|--|
| Hint | Press "1" = leave a message                                                                   |  |
|      | Press "2" = Mailbox Password (default value is "0000")                                        |  |
|      | "1" = hear new messages                                                                       |  |
|      | "2" = hear old messages                                                                       |  |
|      | "3" = change password                                                                         |  |
|      | "4" = change Follow-Me setting                                                                |  |
|      | "5" = set Follow-Me number                                                                    |  |
|      | When listening to the playback of a message or conversation, you may interrupt it by pressing |  |
|      | the Flash key or the Recall key on the phone.                                                 |  |

| Dial | 100 $\sim$ 899 : the call will be transferred to local or remote(VoIP) extension            |
|------|---------------------------------------------------------------------------------------------|
| Hint | Transferred to local extension:                                                             |
|      | Dial the extension number during the greeting message.                                      |
|      | Transferred to remote extention (VoIP):                                                     |
|      | Dial the extension number during the greeting message, and caller will hear the alert sound |
|      | "du-lu-ru" from system                                                                      |

# EXT (extension) Dialing Process

| Dial | 9: the CO Access Code is set to be                                                                |
|------|---------------------------------------------------------------------------------------------------|
| Hint | User must dial "9" to request a CO line first. The request is permitted after hearing the CO dial |
|      | tone and you can start making the call. On the contrary, the request will be denied because all   |
|      | lines are busy or the extension is not allowed to make outside calls, you will hear a message     |
|      | to that effect.                                                                                   |

| Dial | *2: entry major mode and voice-mail system.                                                   |
|------|-----------------------------------------------------------------------------------------------|
| Hint | Press "1" = leave a message                                                                   |
|      | Press "2" = Mailbox Password (default value is "0000")                                        |
|      | "1" = hear new messages                                                                       |
|      | "2" = hear old messages                                                                       |
|      | "3" = change password                                                                         |
|      | "4" = change Follow-Me setting                                                                |
|      | "5" = set Follow-Me number                                                                    |
|      | When listening to the playback of a message or conversation, you may interrupt it by pressing |
|      | the Flash key or the Recall key on the phone.                                                 |

| Dial | *8 : Call pickup                                                                             |
|------|----------------------------------------------------------------------------------------------|
| Hint | You can answer an incoming call that is ringing at another extension from your phone without |
|      | leaving your desk. The following types can pick up an extension's call. Dial $*8$ when the   |
|      | other extension is ringing.                                                                  |

| Dial | Flash(100ms~700ms)/Recall:Call transfer                                                         |
|------|-------------------------------------------------------------------------------------------------|
| Hint | How to transfer a call?                                                                         |
|      | First, you should press the Flash key and the call will be held on the line.                    |
|      | Second, dial the extension number and hang up.                                                  |
|      | The call will be transferred after finishing the two steps.                                     |
|      | When the extension answers, you may talk to it before hanging up, too. The call will not be     |
|      | transferred until you hang up.                                                                  |
|      | If the extension is busy without voicemail or does not want to answer this call, you may cancel |
|      | the transfer by pressing the Flash key again. The call will then come back to you instead of    |
|      | being transferred to the extension.                                                             |
|      | If the extension is busy with voicemail, the call will be transferred to its voicemail box      |
|      | automatically. In this case you should hang up the phone immediately and let the caller hear    |
|      | the personal greeting message.                                                                  |

| Dial | # 01 $\sim$ # 30: the personal command setting                                    |
|------|-----------------------------------------------------------------------------------|
| Hint | If you use Planet IP-PBX system, there may have some of the useful personal phone |
|      | commands described below. Please refer to "Personal phone command" session.       |

| Dial | # 31XXXX~ # 60XXXX:                                                                  |
|------|--------------------------------------------------------------------------------------|
| Hint | The system command setting (where "XXXX" represents PCBX system's password and the   |
|      | default value is "1234"), please refer to "System phone commands manual" on page 52. |

### Personal Phone Command List

Г

Т

| Command | Feature                                                                                                    | Default |
|---------|----------------------------------------------------------------------------------------------------|---------|
| #01     | Personal Voice Announce                                                                                                    | 1       |
| #02     | Call Forwarding Setting<br>(0=cancel the forwarding ; 1=leave message ; 2=Walking Extension ;<br>3=forward to outside party) | 0       |
| #03     | The function is reserved                                                                                                    |         |
| #04     | The function is reserved                                                                                                    |         |
| #05     | The function is reserved                                                                                                    |         |
| #06     | Call Pickup Accept or Drop                                                                                                   | 0       |
| #07     | Timed Reminder(MM.DD.HH.MM , 8 digits)                                                                                       | 0       |
| #08     | The function is reserved                                                                                                    |         |
| #09     | The function is reserved                                                                                                    |         |
| #10     | The function is reserved                                                                                                    |         |
| #11     | Automatic Callback Busy (only for extension)                                                                                 | 1       |
| #12     | The function is reserved                                                                                                    |         |
| #13     | The function is reserved                                                                                                    |         |
| #14     | The function is reserved                                                                                                    |         |
| #15     | The function is reserved                                                                                                    |         |
| #16     | The function is reserved                                                                                                    |         |
| #17     | Time Service                                                                                                    | 0       |
| #18     | The function is reserved                                                                                                    |         |
| #19     | Extension Number Directory                                                                                                   | 0       |

-

| #20 | The function is reserved |
|-----|--------------------------|
|     |                          |

#### Introduction of the Personal Command

| Dial | #01: Personal Voice Announce                                                                |
|------|---------------------------------------------------------------------------------------------|
| Hint | Incoming calls that meet specific predefined criteria be answered automatically by your     |
|      | extension. Enabling/Disabling according to the extension is set on the mode of "cancel the  |
|      | forwarding" or "leave message". You can enable or disable Voice Announce at any time. The   |
|      | Voice Announce state is shown only if your extension is set on forwarding to your voicemail |
|      | box as explained on "#02" Call Forwarding Setting                                           |

|      | #02: Call Forwarding Setting                                                                    |
|------|-------------------------------------------------------------------------------------------------|
| Dial | (0=cancel the forwarding; 1=leave message; 2=Walking Extension; 3=forward to outside            |
|      | party)                                                                                          |
| Hint | You can have your incoming calls forwarded to a specified destination by dialing "#02". You     |
|      | can set 4 modes after hearing the voice announce.                                               |
|      | "0" cancel the forwarding.                                                                      |
|      | "1" You can set the extension's voice mail as a forward destination. When extension receive     |
|      | incoming call, outside party will hear the personal voice announce you recorded before and      |
|      | will be ask for leaving message.                                                                |
|      | "2" You can set another extension as the forward destination. When extension receiving          |
|      | incoming call, outside party will be transfer to the extension appointed to forward.            |
|      | "3" You can set your mobile telephone as the forward destination when you go outside the        |
|      | office. When extension receive incoming call, system will catch a CO line and will transfer the |
|      | call to the phone number you set before.                                                        |
| Note | You have to ask your administrator to open the function of. If you discover your extension is   |
|      | limited, please check the setting in Toll Table function.                                       |

| Dial | # 07: Timed Reminder(MM.DD.HH.MM,8 digits)                                                 |
|------|--------------------------------------------------------------------------------------------|
| Hint | Please dial "#07" to set alarm according to                                                |
|      | Month (01~12) two digit.                                                                   |
|      | Day (01~31) two digit.                                                                     |
|      | Hour (00~23) two digit.                                                                    |
|      | Minute (00~59) two digits.                                                                 |
|      | You can receive an alarm at your telephone to remind you of a meeting, appointment or as a |
|      | wakeup call. When you go off-hook to answer; you will hear the time announced by system or |
|      | your prerecorded message. The alarm will keep ringing in 30 second. If you don't answer    |

| during this time, the IPX system will save the prerecorded message in the voicemail and |
|-----------------------------------------------------------------------------------------|
| enable the light of the phone at the same time.                                         |

| Dial | # 11: Automatic Callback Busy(only for extension)                                            |
|------|----------------------------------------------------------------------------------------------|
| Hint | You can dial "#11" to set the other extension to receive callback ringing when the extension |
|      | becomes idle.                                                                                |
|      | Your extension will starts ringing automatically when the extension you set answer the       |
|      | callback ringing.                                                                            |

| Dial | # 17: Time Service                                            |
|------|---------------------------------------------------------------|
| Hint | You can check the current time of the system by dialing "#17" |

| Dial | #19: Extension Number Directory                                                                                                    |
|------|----------------------------------------------------------------------------------------------------|
| Hint | You can check the extension number by dialing "#19", and the system will display the "physical number of the extension", "group number", "extension number" in turn. It's very convenient to set up IPX machine at the beginning by using this function. |

# System Phone Command List

System Phone Command Setting (XXXX is the password of the PCBX system <sup>,</sup> and the default value is "1234" ; You have to dial the password after dialing command)

| Command | Feature                  | Default |
|---------|--------------------------|---------|
| #30     | PBX Password Changing    | 0       |
| #31     | The function is reserved |         |
| #32     | The function is reserved |         |
| #33     | Reset to Default Value   | 0       |
| #34     | The function is reserved |         |
| #35     | The function is reserved |         |
| #36     | The function is reserved |         |
| #37     | The function is reserved |         |
| #38     | The function is reserved |         |
| #39     | The function is reserved |         |
| #40     | The function is reserved |         |

| #41 | The function is reserved |   |
|-----|--------------------------|---|
| #71 |                          |   |
| #42 | The function is reserved |   |
| #43 | Off Duty Greeting Record | 0 |
| #44 | The function is reserved |   |
| #45 | The function is reserved |   |
| #46 | The function is reserved |   |
| #47 | The function is reserved |   |
| #48 | The function is reserved |   |
| #49 | On Duty Greeting Record  | 0 |
| #50 | The function is reserved |   |
| #51 | The function is reserved |   |
| #52 | The function is reserved |   |
| #53 | The function is reserved |   |

# Introduction of the System Command

The detail explain about the command (You have to add system's password behind the command to finish the setting)

| Dial | # 30:Password Changing(4 digit)                                                          |
|------|------------------------------------------------------------------------------------------|
| Hint | You can assign a password for IPX system by dialing "#30XXXX". The voice will ask you to |
|      | enter 4-digit number to change the factory value of the system.                          |

| Diel | #33 : Reset(S : 0=reset the password to '0000' ; S : 1=clear the data and setting of the     |
|------|----------------------------------------------------------------------------------------------|
| Dial | extension)                                                                                   |
| Hint | The command "#33XXXX" is used to clear the data like recording and voice mail on your        |
|      | extension. There are two selections. "0" is changing the extension's password to the default |
|      | value "0000", but keep the data and setting on the extension. "1" is not only change the     |
|      | password to default value "0000" but all information will be changed to factory value that   |
|      | include recording and voice mail.                                                            |

| Dial | #43:Record/Review Off-Duty System Greeting Message                                         |
|------|--------------------------------------------------------------------------------------------|
| Hint | Maximum recording time is 50 seconds. When you are finished, carefully hang up the phone   |
|      | in order to minimize the noise at the end. To review the off-duty system-greeting message, |
|      | enter "#43" alone without the system password. The message will be played after about 2    |

|      | seconds.                                                                                   |
|------|--------------------------------------------------------------------------------------------|
|      |                                                                                            |
| Dial | #49:Record/Review On-Duty System Greeting Message                                          |
| Hint | Maximum recording time is 50 seconds. When you are finished, carefully hang up the phone   |
|      | in order to minimize the noise at the end. To review the off-duty system-greeting message, |
|      | enter "#49" alone without the system password. The message will be played after about 2    |
|      | seconds.                                                                                   |

#### Introduction of the Useful Command

|      | How to listen your voice mail?                                                                                                    |
|------|----------------------------------------------------------------------------------------------------|
| Hint | On your desk $\rightarrow$ dial " $*2$ " $\rightarrow$ follow the process system ask                                               |
|      | At the other desk $\rightarrow$ dial " $*2$ " $\rightarrow$ enter your extension number $\rightarrow$ follow the process system    |
|      | ask                                                                                                    |
|      | At the outside party $\rightarrow$ after hearing IVR, please dial " $*2$ " $\rightarrow$ enter your extension number $\rightarrow$ |
|      | follow the process system ask                                                                                                    |
|      | The process of enter the voice mail:                                                                                               |
|      | Dial "1" : leave the massage for master $\cdot$                                                                                    |
|      | Dial "2" : reserve for master $\rightarrow$                                                                                        |
|      | "2" : listen the voice mail ;                                                                                                    |
|      | "3" : change extension's password ;                                                                                                |
|      | "4" : call forward set ;                                                                                                    |
|      | "5" : enter the forwarded number                                                                                                   |
| Note | (The default password value is "0000", and when you listen the voice mail, you can use                                             |
|      | "Recall" or "Flash" to disconnect forced)                                                                                          |

|      | Dial "# # # " to finish Last Number Redial                    |
|------|---------------------------------------------------------------|
| Hint | This is convenient when calling the same outside party again. |

|      | How to transfer the call to another extension?                                                                                     |
|------|----------------------------------------------------------------------------------------------------|
| Hint | (1) Talk $\rightarrow$ dial "Flash" or "Recall" $\rightarrow$ dial the extension number you want to transfer to $\rightarrow$ off  |
|      | hook after talking to extension or the extension is busy $ ightarrow$ dial "Flash" or "Recall" again $ ightarrow$                  |
|      | receive the talking to the call wanted to be transfer                                                                              |
|      | (2) Talk $\rightarrow$ dial "Flash" or "Recall" $\rightarrow$ dial the extension number you want to transfer to $\rightarrow$ talk |
|      | to the extension $\rightarrow$ off hook $\rightarrow$ transfer the call to the destination                                         |

|  | (3) Talk $\rightarrow$ dial "Flash" or "Recall" $\rightarrow$ dial the extension number you want to transfer to $\rightarrow$ off |
|--|----------------------------------------------------------------------------------------------------|
|  | hook $ ightarrow$ transfer the call to the destination (the call will be transfer to voice mail or operator if                    |
|  | the extension is busy)                                                                                                    |

|      | How to record you're personal voice announce?                                                                              |
|------|----------------------------------------------------------------------------------------------------|
| Hint | Off hook $\rightarrow$ dial "#01" $\rightarrow$ record after hearing "beep" alarm $\rightarrow$ record your personal voice |
|      | announce $\rightarrow$ on hook carefully                                                                                   |

|      | How do you do if you forget your extension password?                                          |
|------|-----------------------------------------------------------------------------------------------|
| Hint | Off hook → dial "#33XXXX" → enter your extension number+" $0$ "→ finish                       |
| NOTE | If you enter your extension number+"1" after dialing the command, all of the data and setting |
|      | including the voice mail will be clear. So you have to use this function carefully.           |

|      | How to set your time alarm?                                                                                         |  |
|------|----------------------------------------------------------------------------------------------------|--|
| Hint | Off hook $\rightarrow$ dial "#07" $\rightarrow$ enter month, day, hour and minite totally 8 digit (For example: you |  |
|      | have to dial "01021520" to represent January 2, 3 o'clock and 20 minute pm) $ ightarrow$ you can on                 |  |
|      | hook directly or on hook after recording the message.                                                               |  |

# Introduction of the \*key

| * Key | Function       | Method                                                                                                |
|-------|----------------|----------------------------------------------------------------------------------------------------|
| *1    | Reserved       |                                                                                                    |
| *2    | Voice mail and | On your desk $\rightarrow$ dial " $*2$ " $\rightarrow$ follow the process system ask                  |
|       | Master mode    | At the other desk $\rightarrow$ dial " $*2$ " $\rightarrow$ enter your extension number $\rightarrow$ |
|       |                | follow the process system ask                                                                         |
|       |                | At the outside party $\rightarrow$ after hearing IVR, please dial " $*2$ " $\rightarrow$ enter        |
|       |                | your extension number $ ightarrow$ follow the process system ask                                      |
|       |                | The process of enter the voice mail:                                                                  |
|       |                | Dial "1" : leave the massage for master $\cdot$                                                       |
|       |                | Dial "2" : reserve for master $\rightarrow$                                                           |
|       |                | "2" : listen the voice mail ;                                                                         |
|       |                | "3" : change extension's password ;                                                                   |
|       |                | "4" : call forward set ;                                                                              |
|       |                | "5" : enter the forwarded number                                                                      |

| *3 | Record personal voice | *3 + system's password                                              |
|----|-----------------------|---------------------------------------------------------------------|
|    | announce from outside |                                                                     |
|    | party                 |                                                                     |
| *4 | Reserved              |                                                                     |
| *5 | H323 ID mode dialing  | Dial                                                                |
|    |                       | *5 + "another machine's port ID registered on the same              |
|    |                       | GateKeeper" + "# key"                                               |
|    |                       | To ring the remote GW; IP-Phone or the operator of IPX machine.     |
|    |                       | Example: you can dial $*5$ 13023886798 # to ring the remote GW;     |
|    |                       | IP-Phone or the operator of IPX machine.                            |
|    |                       | Dial                                                                |
|    |                       | *5 + "another machine's port ID registered on the same              |
|    |                       | GateKeeper" + "the extension of the IPX machine" + "#key"           |
|    |                       | To ring the remote GW; IP-Phone or the operator of IPX machine.     |
|    |                       |                                                                     |
|    |                       | Example: you can dial *5 13023886798 177 # to ring the 177          |
|    |                       | extension of IPX machine register under the same GateKeeper.        |
| *6 | GW mode dialing       | Dial                                                                |
|    |                       | *6 + "No. In the VoIP Server selection" + "the extension of that    |
|    |                       | machine" + "# key"                                                  |
|    |                       | To ring the remote extension speedy through VoIP.                   |
|    |                       | Example: you can dial *6 0001 177 # to ring the 177 extension of    |
|    |                       | No.0001 machine in VoIP Server selection.                           |
|    |                       | Dial                                                                |
|    |                       | *6 + "No. In VoIP Server selection" + "# key"                       |
|    |                       | To ring the operator of the remote IPX Series machine through VoIP. |
|    |                       |                                                                     |
|    |                       | Example: you can dial *6 0001 # to ring the operator of No.0001     |
|    |                       | IPX machine in VoIP Server selection.                               |
| *7 | Speed dial            | Reserved now                                                        |
| *8 | Call Pickup           | Pick up incoming call ringing at the other extension                |
| *9 | Reserved              |                                                                     |
| *0 | Reserved              |                                                                     |

# Appendix A IPX-1500 Specifications

| Product                   | Internet Telephony PBX system                                                                                    |  |  |  |
|---------------------------|----------------------------------------------------------------------------------------------------|--|--|--|
| Model                     | IPX-1500                                                                                                    |  |  |  |
| Hardware                  |                                                                                                    |  |  |  |
| LAN                       | 8 (10Base-T/100Base-TX, Auto-Negotiation)                                                                        |  |  |  |
| WAN                       | 1 (10Base-T/100Base-TX, Auto-Negotiation)                                                                        |  |  |  |
| Telephony ports           | 6 RJ-45, each RJ-45 can be split into 4 RJ-11 lines (4 RJ-45 for extension, 2 RJ-45 for CO/PSTN line connection) |  |  |  |
| Standards and protocol    |                                                                                                    |  |  |  |
| Call control              | H.323                                                                                                    |  |  |  |
| Voice CODEC support       | G.723.1/G.729a                                                                                                   |  |  |  |
|                           | Voice Active Detection,                                                                                          |  |  |  |
|                           | DTMF detection/generation,                                                                                       |  |  |  |
| Voice processing          | G.165/G.168 echo cancellation (ECN) (25 ms.),                                                                    |  |  |  |
|                           | Comfort noise generation (CNG),                                                                                  |  |  |  |
|                           | Gain Control                                                                                                    |  |  |  |
| Internet Sharing          |                                                                                                    |  |  |  |
| Protocol                  | TCP/IP, NAT, DHCP, HTTP, DNS                                                                                     |  |  |  |
| Advanced Function         | Port mapping, DMZ, policy based firewall, QoS                                                                    |  |  |  |
| Management                | НТТР                                                                                                    |  |  |  |
| Environment               |                                                                                                    |  |  |  |
| Operating Temperature     | 0~50 degree C, 10~90% humidity                                                                                   |  |  |  |
| Power Requirement         | 100-240VAC, 50/60Hz                                                                                              |  |  |  |
| EMC/EMI                   | CE, FCC                                                                                                    |  |  |  |
| Network and Configuration |                                                                                                    |  |  |  |
| Connection type           | Static IP, PPPoE, DHCP                                                                                           |  |  |  |
| Management Web            |                                                                                                    |  |  |  |